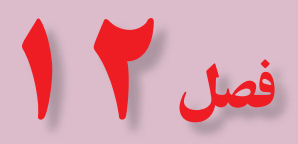

نقشهکشی به کمک رايانه

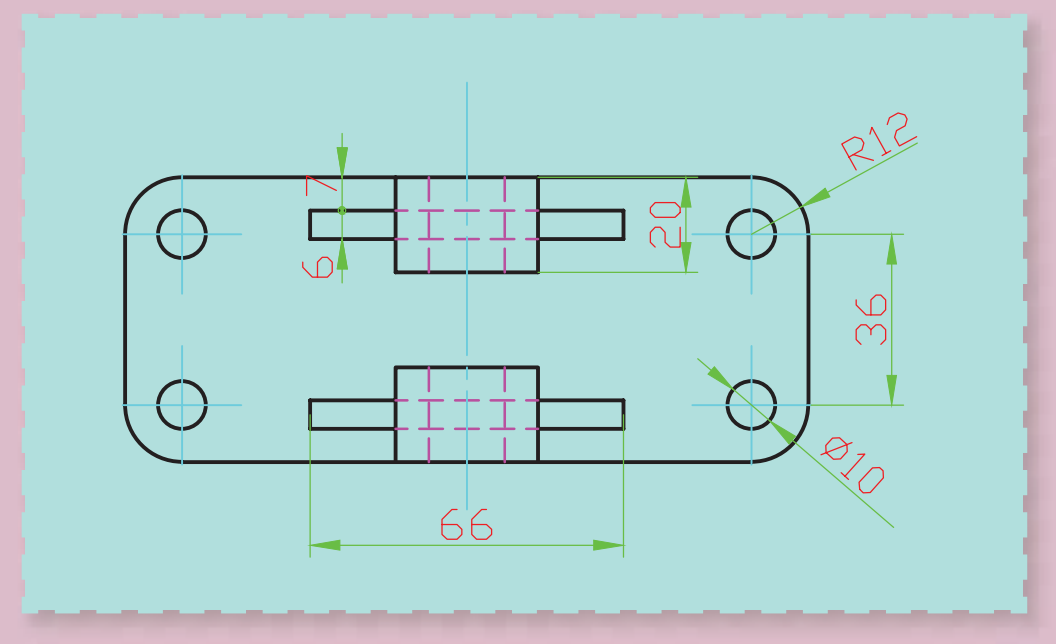

**کاربرد درست کا رايانه، ابزارتوانمندی است برای ان ا ا پيشرفت.**

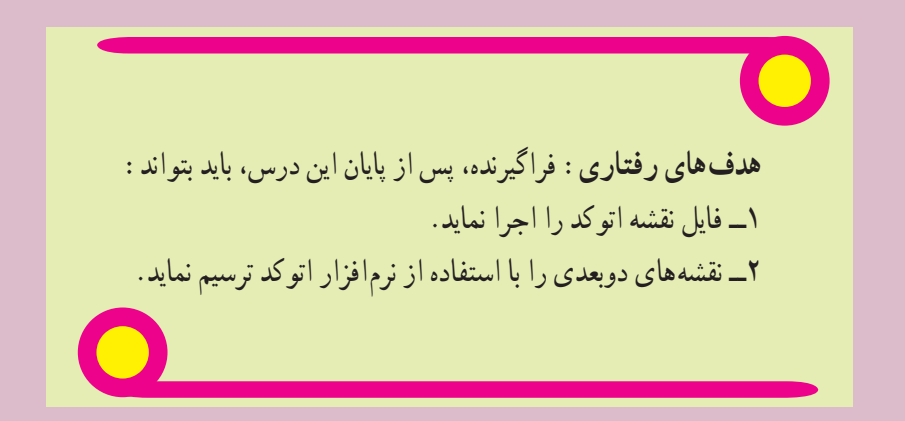

# **١٢ــ نقشه کشی به کمک رایانه**

پسازپایاناینفصلازهنرجوانتظارمیرود: 1ــقابلیتهاینرمافزاراتوکدرابیانکند. ٔاتوکدرااجرانماید. 2ــبرنامه 3ــاجزایمختلفمحیطاتوکدراشرحدهد. 4ــبااستفادهازدستورNewیکفایلترسیمیجدیدایجادنماید. ٔجانبیذخیرهنماید. 5ــبااستفادهازدستورAsSaveیکنقشهرادرحافظه ٔجانبیرااجرانماید. ٔموجوددرحافظه 6ــبااستفادهازدستورOpenیکنقشه 7ــمختصاتدکارتیوقطبینقاطموجوددرنقشههایفنیرابهصورتنسبییامطلقاستخراجنماید. 8ــبااستفادهازدستورLineتمامخطوطموجوددرنقشهرارسمنماید. 9ــبااستفادهازدستورZoomوPanصفحهنمایشنقشهراکنترلنماید. 10ــبااستفادهازنوارابزارPropertiesخصوصیاترنگ،ضخامتونوعخطوطموضوعاتترسیمراتغییردهد. 11ــبااستفادهازدستورArcقوسهایموجوددرنقشههایفنیراترسیمنماید. 12ــبااستفادهازدستورCircleدوایرموجوددرنقشههایفنیراترسیمنماید. 13ــبااستفادهازدستورRectangleمستطیلباگوشههایگردوپخدارترسیمنماید. 14ــبااستفادهازدستورPolygonچندضلعیمنتظمترسیمنماید. 15ــبااستفادهازدستورSplineمنحنیکهازنقاطخاصمیگذرد،ترسیمنماید. 16ــازابزارکمکترسیمOSnapوOrthoدررسمنقشهاستفادهنماید. 17ــبهکمکدستورEraseموضوعاتراحذفکند. 18ــبهکمکدستورMoveموضوعاترادرنقشهبهمکانیدیگرانتقالدهد. 19ــبهکمکدستورcopyموضوعاتراتکثیرنماید. 20ــبهکمکدستورRotateموضوعاتراحولیکنقطهدوراندهد. 21ــبهکمکدستورMirrorقرینهموضوعاتراترسیمنماید. 22ــبهکمکدستورOffsetتصویرموازییکموضوعراترسیمنماید. 23ــبهکمکدستورTrimوExtendموضوعاتمختلفراتکمیلنماید. 24ــبهکمکدستورChamferمحلبرخورددوموضوعراپخبزند. 25ــبهکمکدستورFilletمحلبرخورددوموضوعراگردکند. 26ــبااستفادهازدستورHatchقسمتهایبرشخوردهدرنقشهراهاشوربزند.

**۱ــ۱۲ــ مقدمه**

هنرجوی عزيز! اکنون که اصول و قوانين نقشه کشی صنعتی را فرا گرفتيد و قادريد نقشه های صنعتی را رسم نماييد، بهتر است از نرم افزارهای رایانهای، که به کمک فرآیند طراحی و ساخت (CAD/CAM)' آمده است، برای ترسیم نقشه استفاده نماييد.

نرم افزارهای نقشه کشی در صنعت بسيار فراوان است. استفادهکنندگان بر اساس نياز و متناسب با امکانات خود و قيمت آنها، مناسبترينشان را انتخاب مینمايند. مشهورترين اين نرم افزارها عبارتند: اتوکد AutoCAD، Desktop Mechanical، Inventor، works Solid، Catia و ... . هرکدامازاين نرمافزارها،درعين حالی کهدارای ابزارهای مشابهانداماکاربری متفاوتی دارند. از ميان اين نرم افزارها AutoCAD بيشتر متداول است، زيرا ضمن داشتن محيطی ساده و راحت، برای رسم نقشههای فنی قابليت بالايی دارد، به طوری که امکان ترسيم يک خط ساده تا پيچيدهترين نقشههای فنی را فراهم میکند.

در اين کتاب، به دليل محدوديتها تنها به معرفی بخشی از دستورات و امکانات نقشهکشی در محيط دو بعدی پرداخته شده است که با اين حداقلها میتوان نسبت به ترسيم نقشههای دو بعدی مبادرت کرد. اما برای حرفهای شدن در اين نرم افزار به صرف وقت و تمرين بيشترى نياز است. ياداور مىشود نسخهٔ به كار رفته در اين كتاب مربوط به نسخه ۱۰۵۰ اين نرم افزار (2010 AutoCAD (است اما اجرای دستورات معرفی شده با نسخههای پايينتر نيز قابل اجراست.

تحقيق كنيد در خصوص مشخصات، ويژگیها، کاربرد و... نرمافزارهای مرتبط با رشته صنايع فلزی بررسی کرده و نتايج را در کلاس ارائه دهيد.

# **2ــ12ــ اجرای برنامه اتوکد** در کتاب مبانی و کاربرد رایانه با اجرای برنامههای کاربردی آشنا شدید. این نرم افزار هم مانند سایر نرم افزارهای کاربردی با شیوههای مختلفی قابل اجراست. دو روش متداول آن به شرح زیرند : ۱ـــ روی آیکن' برنامه میشیار وی میز کار<sup>۲</sup> دوبار کلیک (دابل کلیک) کنید. 2ــازمنویStartدرمسیرزیررویآیکنبرنامهکلیککنید.

(Start/All Programs/Autodesk/AutoCAD 2010/AutoCAD 2010)

# **3ــ12ــ آشنایی با محیط اتوکد**

محیط نرم|فزار اتوکد شامل منوها، نوارهای ابزار، ناحیهٔ ترسیم، پنجرهٔ دستور و نوار وضعیت است (شکل ۱ــ۱۲).<br>.

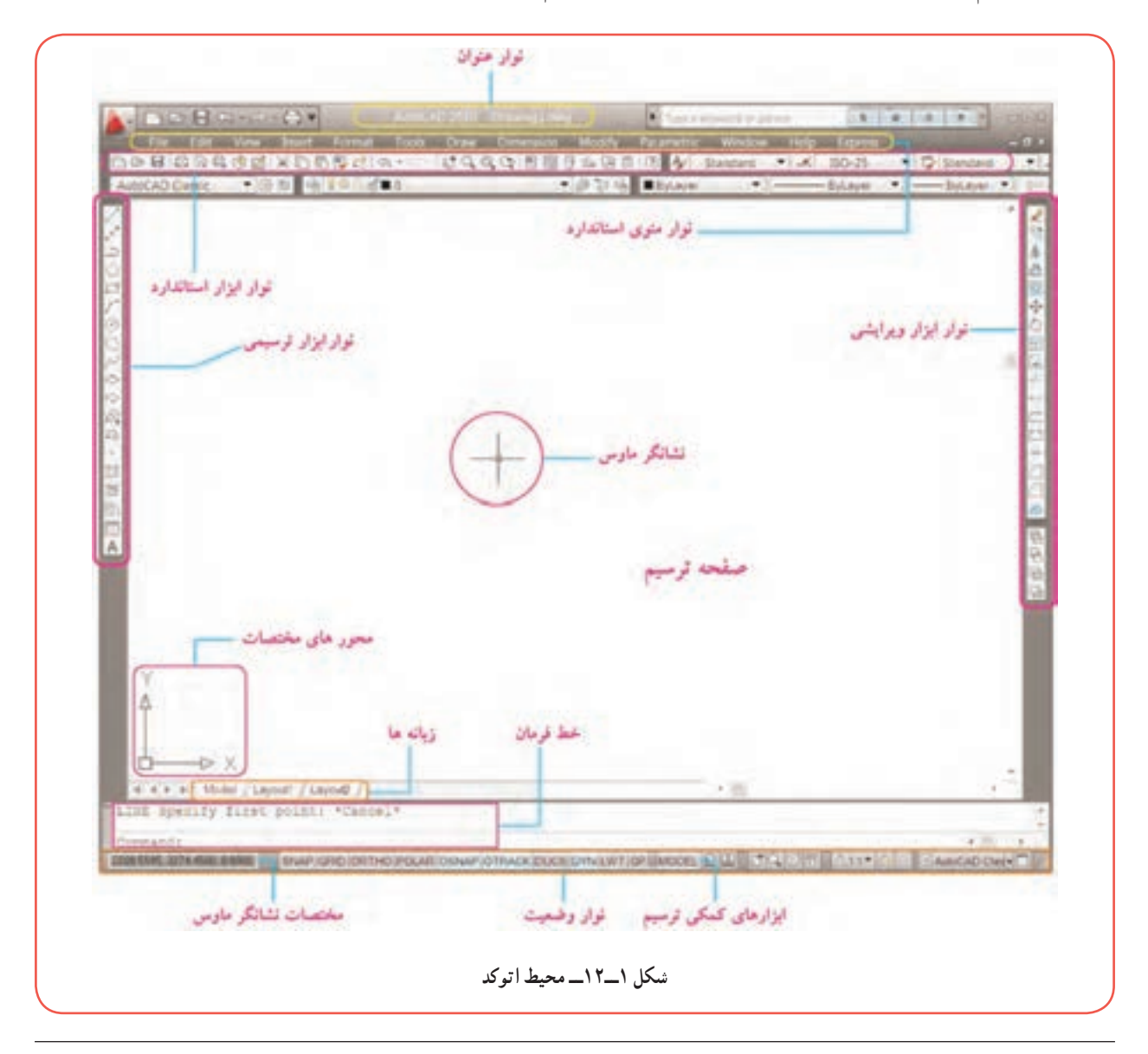

LIcon  $\mathsf{Y}\_\mathsf{Desktop}$ 

**:<sup>۱</sup>** در اين **١ــ٣ــ١٢ــ نوار منوی استاندارد** قسمت مانند ساير نرم افزارهای کاربردی دسترسی به دستورات و تنظيمات، از طريق منوهای آبشاری واقع در نوار منوی استاندارد فراهم است. برای مشاهدهٔ این منوها روی عنوان<br>. آن درنوارابزار استاندارد کليک کنيد.شکل۲ــ۱۲ نوارمنوی استاندارد و شکل ۳ــ۱۲ منوهای آبشاریDraw , File را نشان مے ردھد.

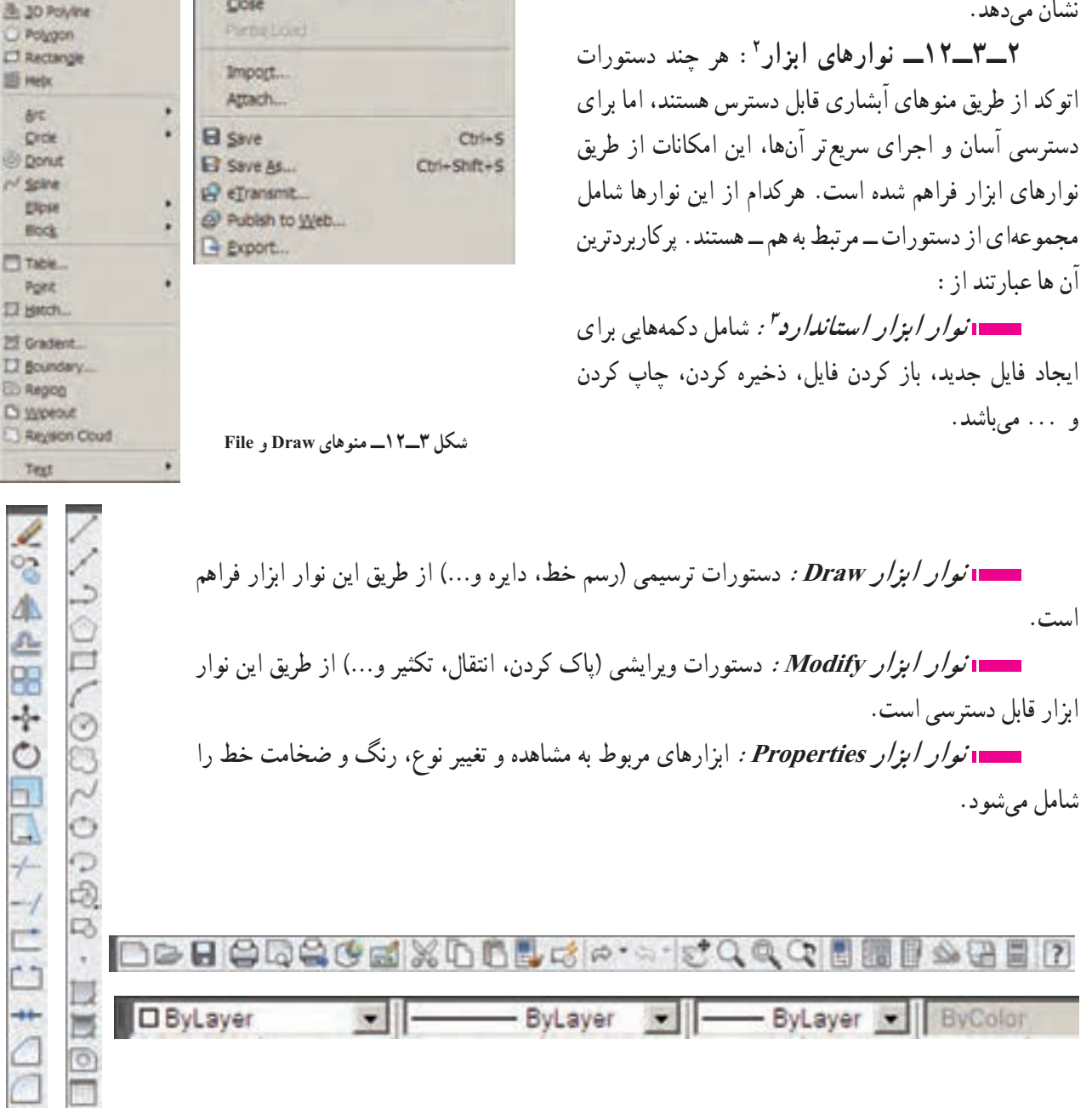

۱ــ Standard menues Toolbar ۲ــ Toolbars ۳ــ Standard Toolbar

**شکل ٢ــ١٢ــ نوارمنوی استاندارد**

Insert

File Edit Wew Insert

New Sheet Set...

**Sir Open Sheet Set.** 

**SI** Load Markup Set...

Format

Tools

 $Cth + N$ 

 $Crel = 0$ 

Format

h.

Edit

**View** 

 $D$  tiew...

C Open

Close

F.

**Hodeling** 

Construction Line

 $2500$ 

 $P_{BPI}$ 

W. Hyttine

.<sup>3</sup> Folyline

٢٠٤

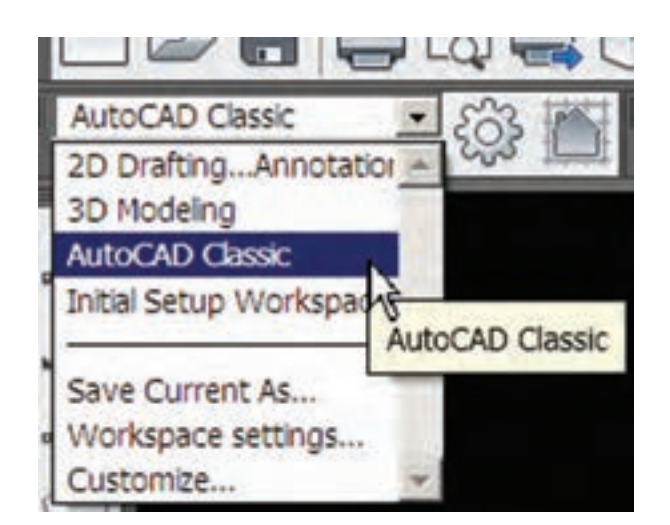

**نوار ابزار Workspaces:** برای انتخاب و تغيير محيط ترسيم در حالتهای دو بعدی يا سه بعدی بهکار میرود (در اين کتاب تمامی مثالها و تمرينات در محيط Classic AutoCAD انجام میگيرد).

 **نوار ابزار Dimension:** دستورات مربوط به اندازهگذاری نقشههای فنی تنظيمات آن در اين نوار ابزار قابل دسترسی است.

HVANO3015HHI-00042Ad Smart 24

نکته 3D Navigation برای جابه جا کردن نوارهای ابزار، کافی است نشانگر ماوس را روی لبه CAD Standards Camera Adjustment نوار ابزار بردهو سپس دکمه سمت چپ ماوس را نگه داريد، دراين حالت میتوانيدبا **Dimension Dimensional Constraints** حرکت ماوس آن را به مکان مورد نظر انتقال دهيد.  $\n *Draw*\n$ **Draw Order** برای اضافه يا حذف هر کدام از نوارهای ابزار، کافی است بر روی يکی از Find Text 仪 Geometric Constraint نوارهای ابزار کليک راست نماييد تا ليستی مطابق شکل روبهرو ظاهر شود، با کليک Inquiry Insert کردن روی هر کدام از اين گزينهها امکان ظاهر يا پنهان کردن نوارهای ابزار فراهم Layers Layers II میشود. Layouts Lights

**:<sup>۱</sup>** محلی استکه ترسيمات درآن انجاممیگيرد. دراين ناحيه محورهای مختصات X و Y وجود **٣ــ٣ــ١٢ــناحيۀترسيم** دارد و در حالت سه بعدی محور Z نيز اضافه میشود.

**:<sup>۲</sup>**يکی ديگر از روشهای اجرای دستورات از طريق تايپ دستور در خط فرمان و فشار دادن کليد **٤ــ٣ــ١٢ــ خط فرمان** Enter است. در شکل زير خط فرمان command آماده دريافت دستور میباشد. در اين قسمت دستورات اتوکدبه صورت تايپ از طريق صفحه کليدوارد میشود.

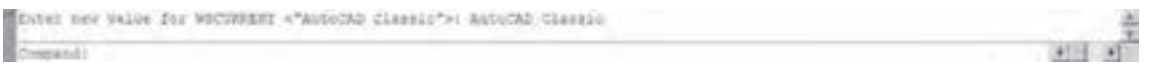

۱ــ Drawing Area

۲ــ Command Window

SNAP GRID ORTHO POLAR OSNAP OTRACK DUCS DYN LWT OP 3448 3187 340 6969 8 0000 ابزار کمک ترسيم مختصات جاری نشانگر ماوس

#### **۴ــ۱۲ــ مديريت فايلها**

هنگامی که اتوکدرا اجرا میکنيدبهصورت خودکاريک فايل ترسيمی به نام dwg1. Drawing ايجادمیشودوبهطورمستقيم کاربر می تواند ترسيم نقشه را در آن آغاز کند. اين حالت مانند چسباندن يک کاغذ رسم بر روی تخته رسم است. اما برای ترسيم نقشه جديد چه بايد کرد؟

**١ــ٤ــ١٢ــ دستورايجاد فايل ترسيمی جديد (NEW(:** برای ايجاديک فايل ترسيمی جديدبهروش زيرعمل نماييد: :۱ ۱ــ به يکی از روشهای زير دستور NEW را اجرا نماييد File Edit Vew Insert Format ٔ را از نوار ابزار استاندارد کليک کنيد . دکمه  $CtnI+N$ New... ٔ New را از منوی File کليک کنيد. گزينه ŀ, New Sheet Set... کليد Ctrl را نگه داشته و سپس کليد N را فشار دهيد (N+Ctrl(. Command: new -New را در خط فرمان تايپ کرده سپس کليد Enter رافشار دهيد.

۲ــ پس از اجرای دستور New ، پنجرهٔ محاورهای انتخاب الگو (Select template) ظاهر میشود (شکل ۴ـ۱۲). شما میتوانيد از بين الگوهای پيشفرض موجود در ليست، يکی را انتخاب کرده و سپس بر روی دکمهٔ open کليک نماييد(برای تمرينات اين کتاب ، الگوی dwt.acad را انتخاب کنيد).

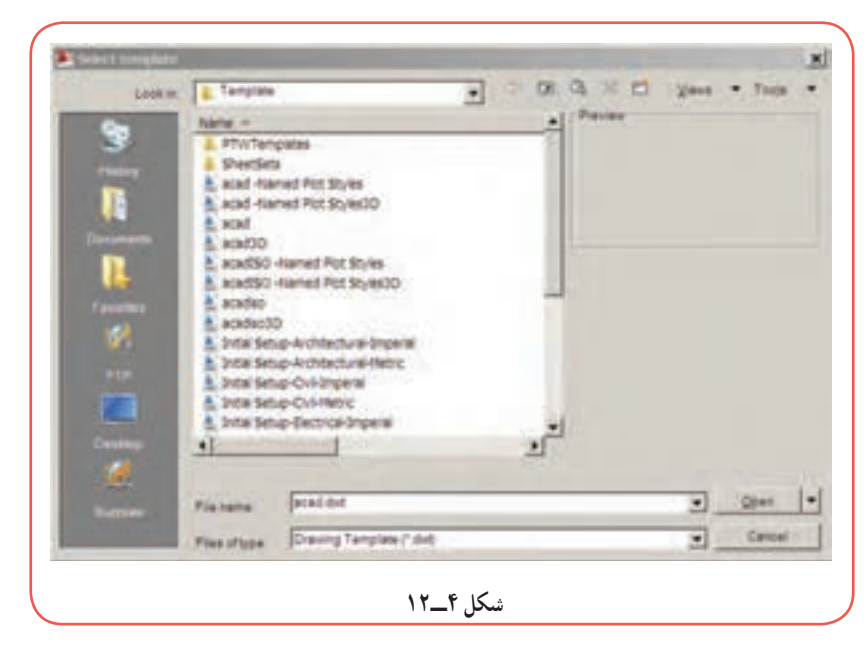

**٢ــ٤ــ١٢ــ دستور ذخيره کردن :(SAVE / SAVE AS) نـقشه فـايـل** فايلهای ترسيمیای که ايجاد نموديد در ٔ موقت رايانه موجود است اگر آن را حافظه ذخيره نکنيدتمام تلاش شما برای ايجادنقشه از بين میرود و بازخوانی مجدد آن ميسر نخواهد بود. برای ذخیرهٔ فایل ایجاد شده از فرمان Save يا As Save استفاده میشود.

۱ــ در اين کتاب، معرفي روش،اي مختلف اجراي دستورات اتوکد بهمنظور اطلاع از امکانات اين نرمافزار ميباشد و دانستن همهٔ روش هاي اجراي دستور ضرورتي ندارد.

برای ذخيره کردن فايل نقشه به روش زيرعمل نماييد: ۱ــ به يکی از روشهای زير دستور As Save را اجرا نماييد:

دکمهٔ ۱<mark>۰۰۰</mark> از نوار ابزار استاندارد را کلیک کنید. گزينهٔ Save As را از منوی File کليک نماييد. را ctrl + S يا ctrl + shift + S ميانبر کليدهای همزمان فشار دهيد.

ٔ Enter را save را در خط فرمان تايپ کرده و دکمه فشار دهيد.

ٔ محاورهای ۲ــ با اجرای دستور As Save پنجره As Drawing Save ظاهر میشود ( شکل ۵ــ۱۲). در اين پنجره اطلاعاتی مربوط به ادرس دایرکتوری و پوشهٔ محل ذخيره فـايـل(Save in)، نـام فايـل (File name)، نـوع فايـل (Type of Files) را وارد کرده و سپس روی دکمهٔSave کلیک نمایید.

ٔ رايانه يا ازروی ساير **٣ــ٤ــ١٢ــدستوراجرای فايل نقشه (OPEN(:** اگرقصدداشته باشيديک فايل موجوددر حافظه حافظه های جانبی (مثل فلش ديسک، CD، DVD (را اجرا نماييداز طريق دستور Open به روش زيرعمل نماييد:

 $Ctri + S$ 

Ctrl+Shift+S

۱ــ دستور Open را به يکی از روشهای زير اجرا نماييد: Format دکمهٔ کسی از نوار ابزار استاندارد را کلیک کنید.<br>. ٔ OPEN را از منوی File کليک کنيد. گزينه تايپ OPEN در خط فرمان و فشار دادن دکمه Enter کليد ميان بر O+Ctrl را همزمان فشار دهيد

D New...  $Ctrl + N$ New Sheet Set...  $Ctrl + O$ Open... ⊾

Insert

ٔ محاورهای File Select ظاهر میشود (شکل ۶ــ۱۲). دراينصفحه ابتدا فايل نقشه (که قبلا ۲ــ با اجرای اين دستور، پنجره ٔ OPEN کليک کنيد. با پسوند DWG ذخيره شده است) را انتخاب کرده و سپس روی دکمه

# **۵ــ۱۲ــ دستگاه مختصات**

در اتوکد، ترسيم موضوعاتی نظير پاره خط، دايره، مستطيل و... نيازمند، مشخص بودن موقعيت نقاط خاص میباشد. به عنوان مثال، موقعيت نقاط ابتدا و انتهای پاره خط، مرکز دايره، نقاط ابتدا و انتهای کمان و... بايد در صفحه ترسيم مشخص باشد. موقعيت نقاط در اتوکد از طريق دو دستگاه مختصات دکارتی (متعامد) و قطبی مشخص میشود.

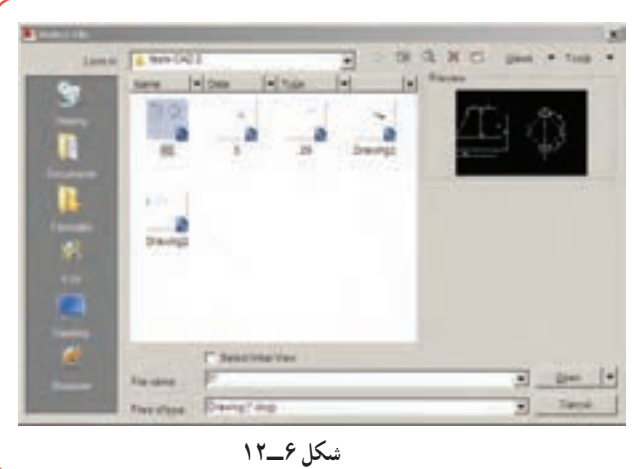

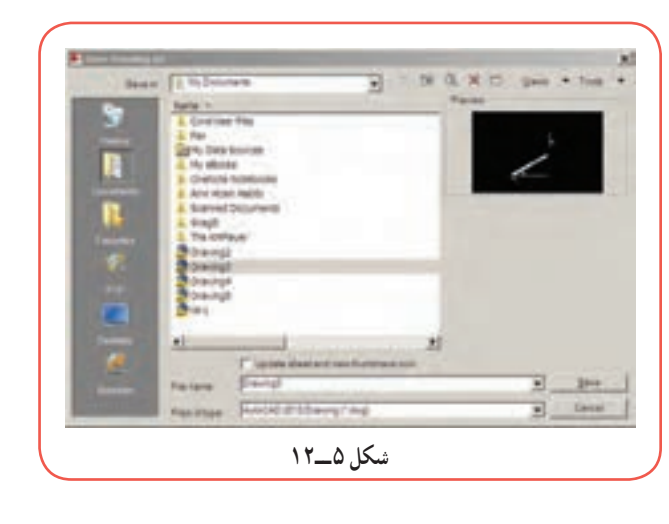

**B** Save

Save As...

Edit

Fie

View

**١ــ٥ــ١٢ــ دستگاه مختصات دکارتی:** در اين دستگاه مختصات موقعيت هر نقطه در صفحه (دو بعدی) با طول و عرض آن نقطه از مبدأ تعيين شده و به صورت (y,x(A نشان داده میشود و هر نقطه در فضا (سه بعدی) دارای سه مشخصه طول، عرض و ارتفاع بوده و به صورت (z,y,x(A نشان داده میشود. شکل روبهرو مختصات دکارتی درحالت دو بعدی و سه بعدی را نشان میدهد. دراتوکدمختصات دکارتی نقطهرا بهصورت (x کاما y (وارد میکنند.

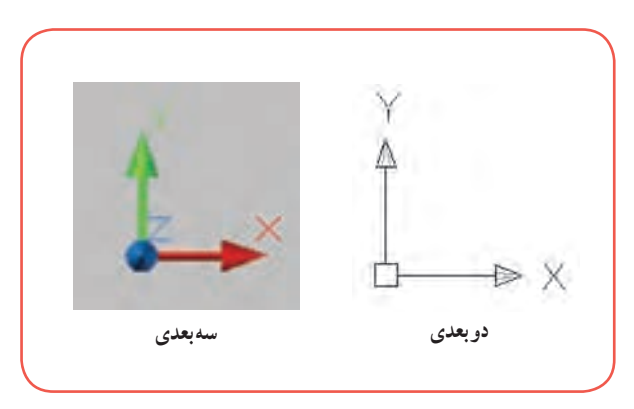

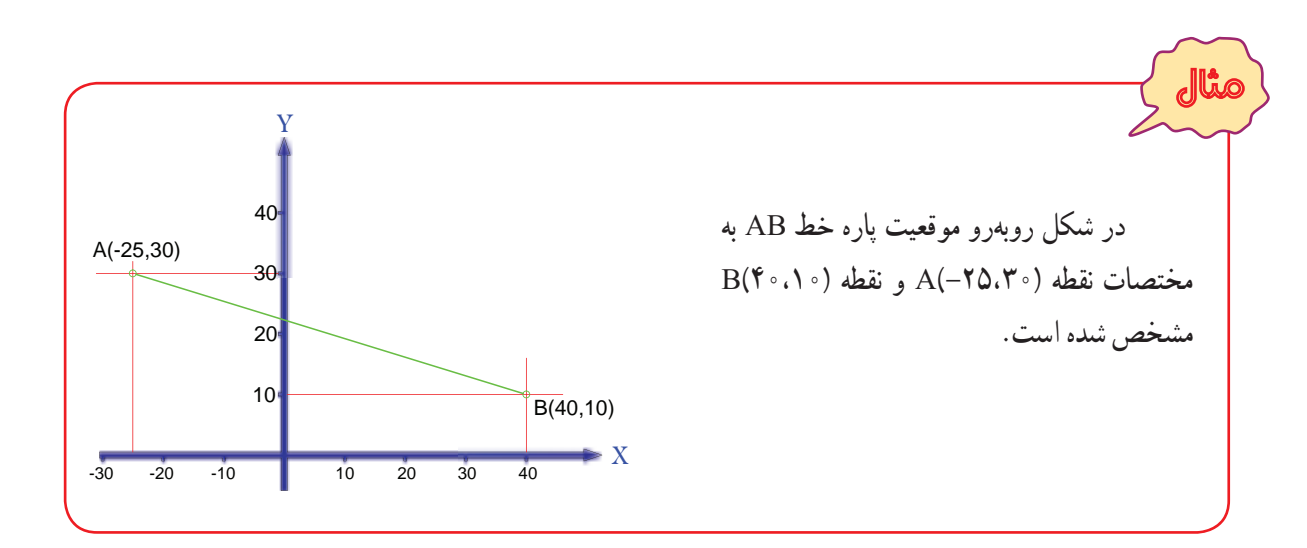

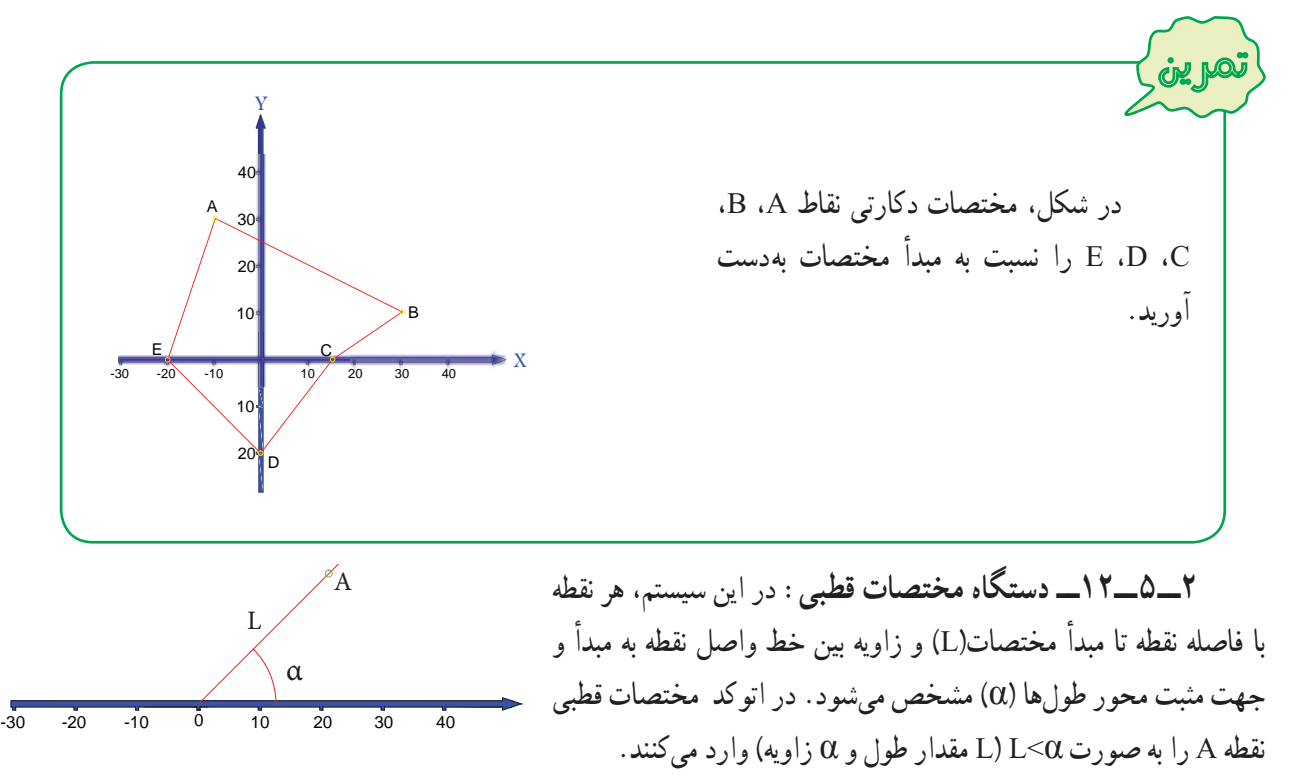

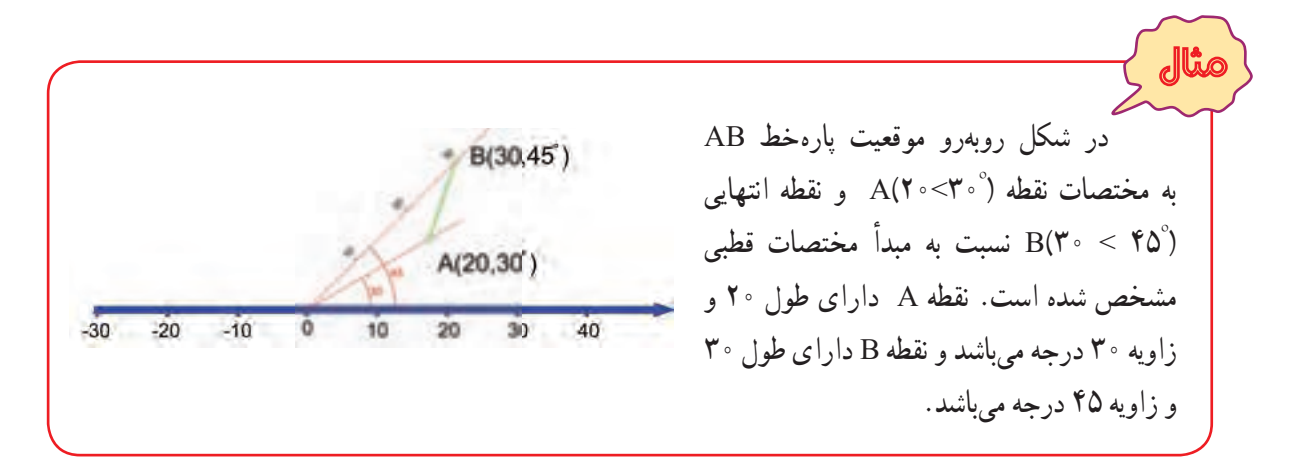

**٣ــ٥ــ١٢ــ مختصات دهی مطلق و نسبی:** در مثالهای مربوط به مختصات دکارتی و قطبی، موقعيت نقاط نسبت به مبدأ مختصات نشان داده شد به اين روش مختصاتدهی مطلق گفته میشود. علاوه براين روش میتوان مختصات نقاط را به صورت نسبی وارد نمود، در این روش، مختصات هر نقطه نسبت به نقطهٔ قبلی بیان میشود. یعنی هر نقطه برای نقطه بعدی مبدا مختصات به حساب میآيد. در اتوکد ، برای وارد کردن مختصات نسبی (دکارتی يا قطبی) بايد قبل از مختصات نقطه،علامت @ را وارد کنيد.  $(a) \cdot \cdot \cdot \cdot \cdot (a) \cdot \cdot \cdot \cdot$ (مثل ۱۰٫۲۰ $(a)$ )

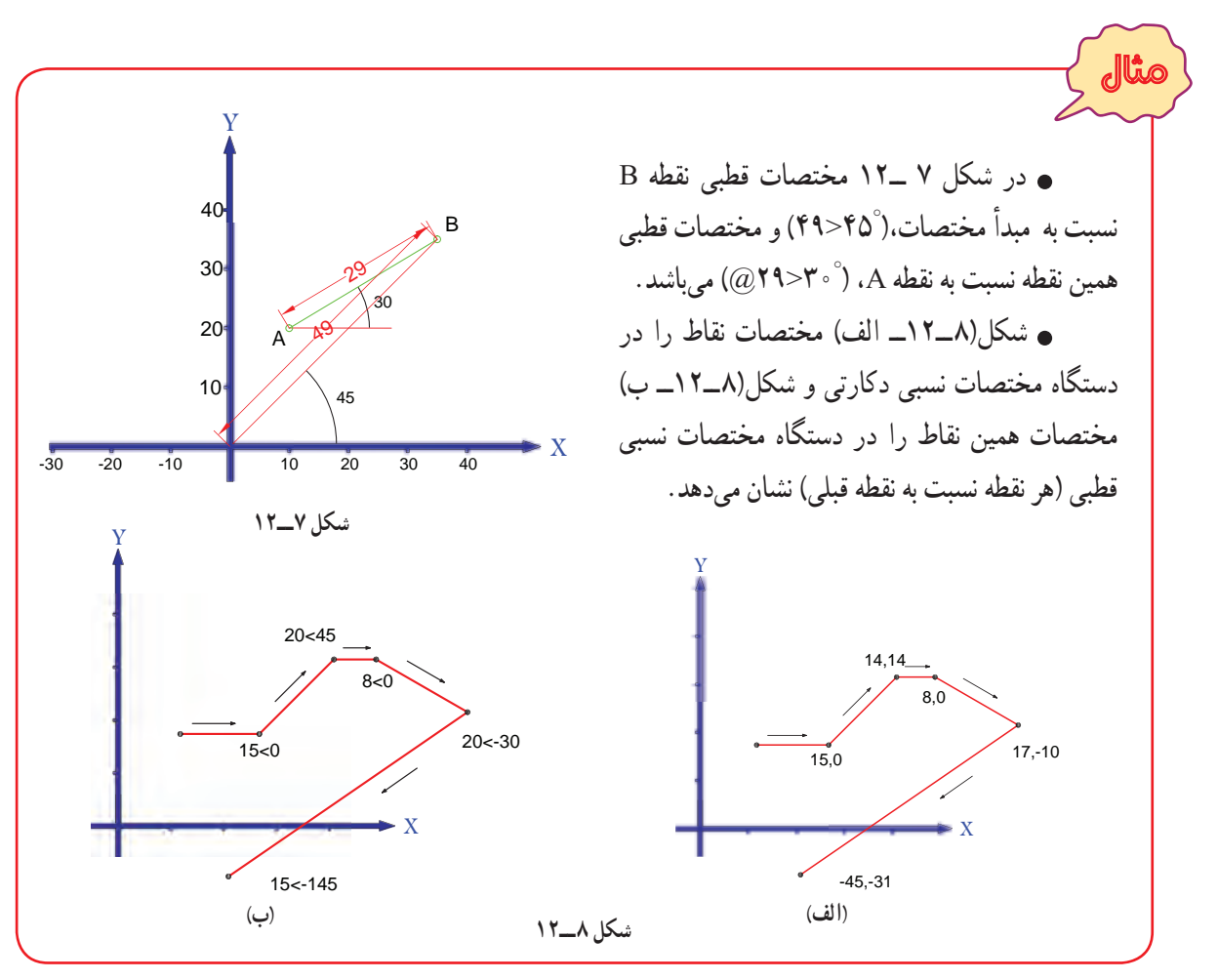

٢٠٩

**۶ــ۱۲ــ ترسيم پاره خط (LINE(** پرکاربردترين و متداولترين دستور ترسيمی در اتوکد دستور Line است. برای رسم پاره خط مراحل زير را انجام دهيد: ۱ــ دستور Line را اجرا نماييد ( برای اين منظور کافی است يکی از روش های زير راعمل نماييد): ٔ را از نوار ابزار Draw کليک کنيد. دکمه Dimension **Draw** ٔ Line از منوی Draw را کليک کنيد. گزينه Modeling در خط فرمان کلمهٔ Line یا حرف L را تایپ کرده و کلید Enter ( ⊔ ) را فشار دهيد. **Line** Command: Line ↵ ٔ شروع پاره خط را وارد نماييد. ( از طريق مختصات دکارتی يا قطبی). ۱ــ نقطه لـمختصات نقطهٔ شروع پارهخط : Specify first point ٔ انتهای پاره خط را وارد کنيد. ( از طريق مختصات دکارتی يا قطبی). ۲ــ نقطه له مختصات نقطهٔ انتهای پارهخط : Specify next point or [Undo] ۳ــ برای خارج شدن از دستور، کليد Enter يا Esc را فشار دهيد.

Specify next point or [Undo ] : ↵  $\text{Esc}$ 

درصورتی که قبل ازاتمامدستور Line بخواهيددرامتدادپاره خط اول، پارهخط ديگری رسمنماييد،کافی است مختصات نقطه انتهايی پاره خط دوم را وارد کرده سپس کليد Enter را فشار دهيد، برای رسم پاره خطهای بعدی همين روش را ادامه دهيد.

در صورتی که در وارد کردن مختصات نقطهٔ دوم اشتباهی رخ داده باشد و هنوز از دستور Line خارج نشدهايد و برای اصلاح آن، حرف U) مخفف Undo (را تايپ کرده و کليد Enter را فشار دهيد يا بر روی دکمه از نوار ابزار استاندارد کليک کنيد. با اين عمل نقطه دوم خنثی شده و می توانيد ً مجددا مختصات جديد را وارد کنيد.

در صورتی که با دستور Line يا هر دستور ترسيمی ديگر، شکلی کشيدهايد و از دستور خارج شدهايد اگر قصد بازگشت به مرحلهٔ قبل از اجرای آن دستور را داشته باشيد، می توانيد از دستور Undo استفاده نماييد. برای اين منظور U را تايپ کرده و کليد Enter را فشار دهيد، يا بر روی دکمه از نوار ابزار استاندارد کليک کنيد.

برای وارد کردن مختصات، به روشهای زيرعمل میشود: ٔ ترسيم کليک کردن ماوس در ناحيه وارد کردن مختصات نقاط از طريق صفحه کليد وارد کردن مختصات نقاط از طريق کادر شناور

نکته

**١ــ٦ــ١٢ــ رسم پارهخط با کليک کردن ماوس در محيط ترسيم:** اين روش بيشتر زمانی به کار گرفته میشود که بخواهیم با استفاده از دستورات کمکی مانند OSNAP (شرح ان در ادامه خواهد امد) از نقاطی که قبلاً مشخص شده است ، پارهخطی رسم نماييم. به مثال زير توجه فرماييد:

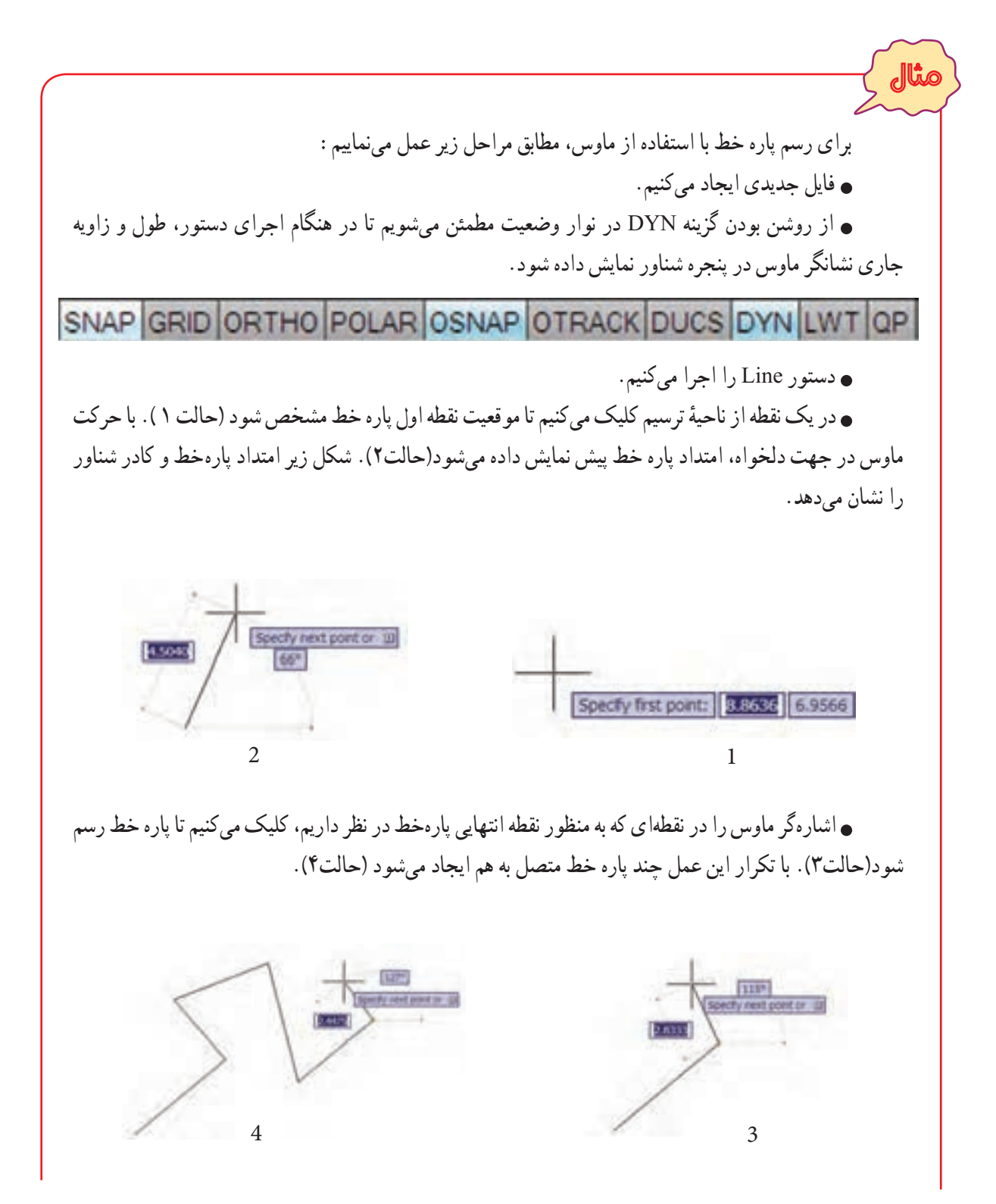

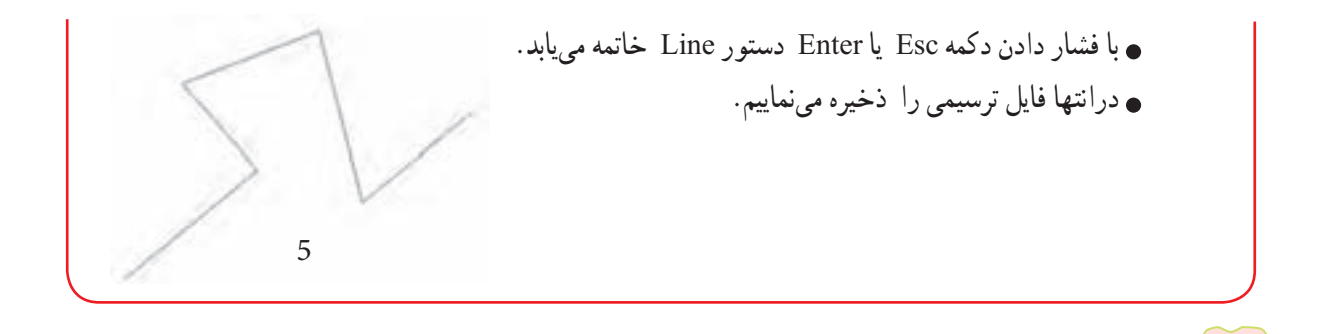

علامت ↵ به مفهوم، فشاردادن ٔ دکمه **Enter** است. ازدکمه **bar Space** هممی توان بهعنوان **Enter** استفاده کرد. در وارد کردن دستورات اتوکد، بزرگی يا کوچکی حروف تفاوتی در نتيجه ندارد.

**٢ــ٦ــ١٢ــ وارد کردن مختصات نقاط از طريق صفحه کليد:** به مثال های زير توجه کنيد:

نکته

مثال برای رسم پاره خط AB با توجه به مشخصات داده شده در شکل ۹ــ،۱۲ به ترتيب زيرعمل میکنيم:  $\triangleright$ X Y A B 2 5  $\overline{\rho}$ 61 5 9 53 6⁄ مختصات نقطهٔ ابتدا و انتهای پاره خط را تعیین میکنیم. **مختصات دکارتی نقطه A:**) ۲,۵ (A **مختصات دکارتی نقطه B:** مطلق: (۵,۹) B نسبت به مبدأ A:) ۳,۴ (B B (۱۰ .۳ < ٦١ **:B نقطه قطبی مختصات** <sup>º</sup> B (۵ < ۵۳ ) :مطلق <sup>º</sup> نسبت به مبدأ A :) فايل جديدی ايجاد میکنيم. گزينه DYN ازنواروضعيت را در حالت خاموش (غيرفعال) قرارمیدهيمتا امکان ورود داده از طريق خط فرمان فراهم شود (اين وضعيت را در ساير تمرينات و مثال هايی که مختصات را از طريق خط فرمان وارد میکنيد،

رعايت نماييد). دستور Line را اجرا میکنيم. ٔ ابتدای پاره خط (A (را وارد میکنيم. مختصات نقطه Specify first point: 2,5 **:A نقطۀ دکارتی مختصات**↵ ٔ انتهای پاره خط (B (را به يکی از چهار روش زير وارد میکنيم: مختصات نقطه ↵ **سيستم دکارتی به صورت مطلق:** 5,9 :[Undo [or point next Specify ↵ **سيستم قطبی به صورت مطلق:** 61>10.3 :[Undo [or point next Specify ↵ **سيستم دکارتی به صورت نسبی:** 3,4@ :[Undo [or point next Specify ↵ **سيستم قطبی به صورت نسبی:** 53>5@ :[Undo [or point next Specify ٔ B، پاره خط AB رسممیشودوپيغامزيرمبنی بردرخواست ملاحظهمیکنيد، بعدازواردکردن مختصاتنقطه ٔ انتهايی پاره خط بعدی ظاهر میشود. ورود مختصات نقطه Specify next point or [Undo]: ٔ Esc يا Enter فشار دهيم. برای خروج از دستور Line کافی است بر روی دکمه Specify next point or [Undo]:↵ فايل ترسيمی را ذخيره مینماييم. تمرين ٔ B، رسم نماييد. آيا تفاوتی در نتيجه مشاهده در مثال قبل پارهخط AB را به چهار روش ورود مختصات نقطه میکنيد؟ مثال B مثلث متساوی الاضلاعی به اضلاع ۱۰ ميلیمتر، رسم میکنيم. يک فايل جديد ايجاد مینماييم. دستور Line را اجرا مینماييم. 60A C 10 

**شکل ۹ــ١٢**

٢١٣

Command: L⊿

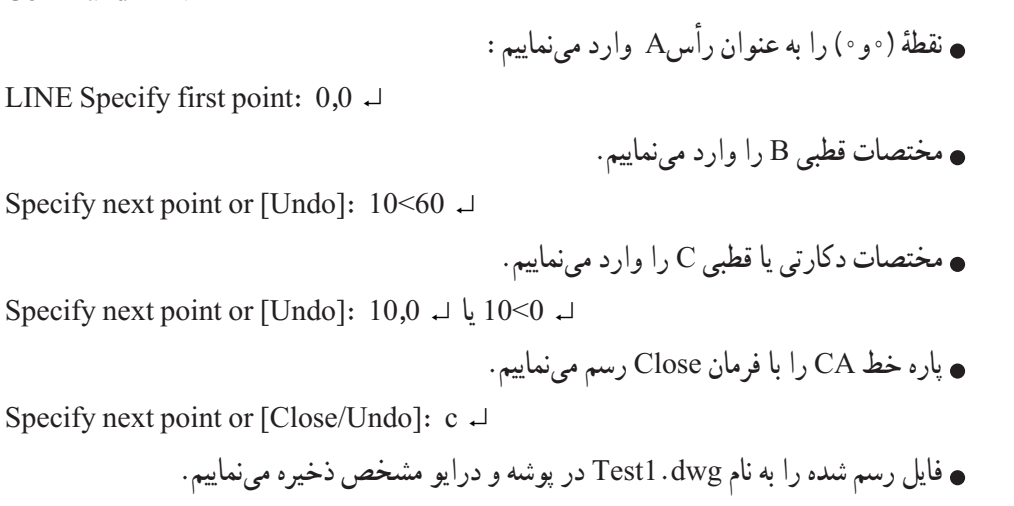

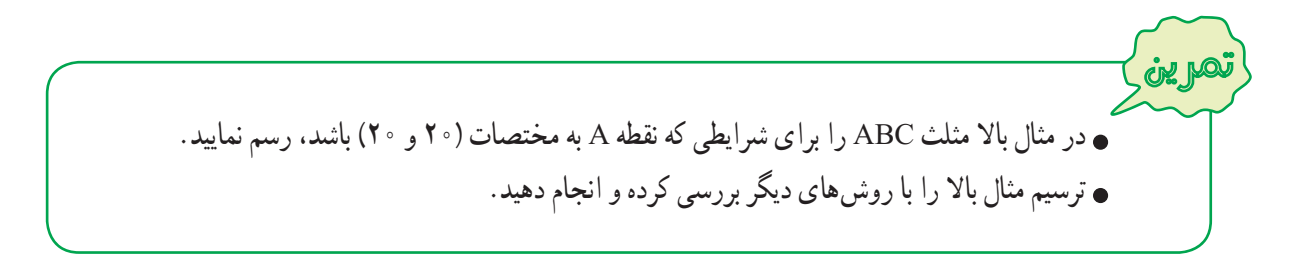

نکته برخی ازپيغامهای مربوط به يک دستور،دارای گزينه ياگزينههايی درون علامت [ ] میباشد، برای فعال کردن آن لازم است در مقابل آن پيغام، گزينه يا حرف بزرگ آن را تايپ کرده و سپس دکمه Enter را فشار داد تا عمليات خاص آن گزينه اجرا شود. برای مثال، پيغام :Specify next point or [Close/Undo] در دستور Line دارای دو گزينه Close و Undo می باشد، که : **Close:** با وارد کردن C و فشاردادن کليد ↵ ، انتهای آخرين پارهخط به ابتدای اولين پاره خط وصل میشود. **Undo:** با وارد کردن حرف U و فشاردادن کليد ↵ ، آخرين پاره خط رسم شده را حذف میکند و شکل را به موقعيت قبل از رسم آخرين پاره خط باز میگرداند، (تکرار اين عمل تا رسيدن به نقطه ابتدای دستور امکانپذير است).

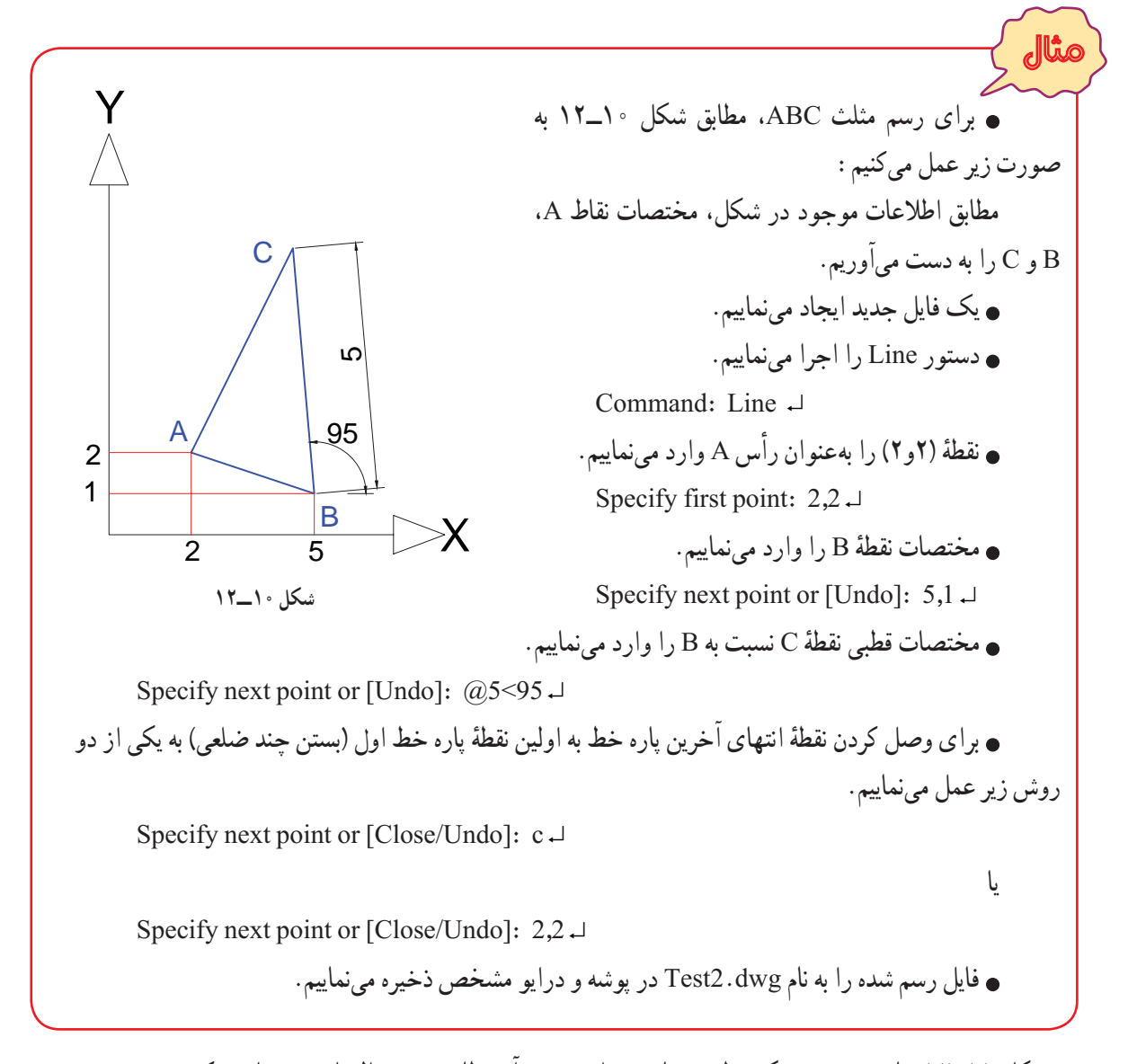

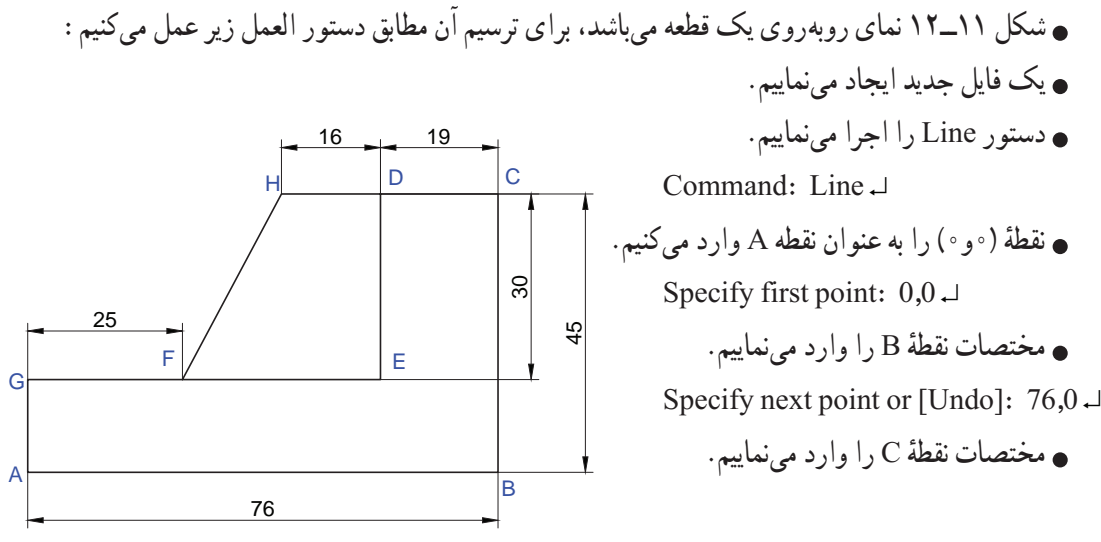

**شکل ۱۱ــ١٢**

٢١٥

Specify next point or [Undo]:  $76,45\downarrow$ مختصات نقطهٔ D را وارد مىنماييم (مختصات نقطهٔ D، نسبت به مبدا فرضى C مىباشد) چون نقطهٔ D در سمت چپ محور xها است، طول آن باعلامت منفی وارد شده است. Specify next point or [Close/Undo]:  $(\partial -19.0 -1)$ مختصات نقطهٔ E را وارد مىنماييم (مختصات نقطهٔ E، نسبت به مبدا فرضى D مىباشد) چون نقطه E در سمت پايين محور yها است، طول آن باعلامت منفی وارد شده است. Specify next point or [Close/Undo]:  $(a)0, -30$ ٔ G را وارد مینماييم. مختصات نقطه Specify next point or  $[Close/Undol: 0.15]$ برای بستن چند ضلعی ABCDEG ، حرف C يا کلمه Close را وارد کرده و کليد ↵ را فشار میدهيم.(دستور Line خاتمه بيدا مي کند). Specify next point or [Close/Undo]:  $c \rightarrow$ برای ترسيم FH و HD، دستور Line را مجدداً اجرا میکنيم (اگر پس از اتمام يک دستور دکمه ⊥ را فشار دهيم، همان Gبان دستور ً مجددا اجرا میشود). Command:Line ↵ يا Command: ↵ ٔ F را وارد مینماييم. مختصات نقطه Specify first point:  $25,15 \perp$ ٔ H را وارد مینماييم. مختصات نقطه Specify next point or [Undo]: 41,45 ↵ مختصات نقطهٔ D را وارد مىنماييم (مختصات نقطهٔ D، نسبت به مبدا فرضى H مىباشد). Specify next point or [Undo]:  $\omega$ 16,0 از دستور Line خارج میشويم (پايان ترسيم). Specify next point or [Close/Undo]: ↵ فايل رسم شده را به نام dwg3.Test در پوشه و درايو مشخص ذخيره مینماييم. برای رسم شکل روبهرو، مطابق دستورالعمل زيرعمل میکنيم: در ترسيم اين شکل از هر دو مختصات قطبی و دکارتی در حالت نسبی استفاده شده است و همانگونه که میدانيد، زاويهها نسبت به خط افق بوده که در جهت حرکت عقربههای ساعت منفی و در خلاف جهت آن مثبت است. يک فايل جديد ايجاد میکنيم. دستور Line را اجرا میکنيم. Command: line ↵ 10  $\varphi$  $\overline{c}$ रु  $10$ A  $|C| + |B|$ D E  $F \rightarrow \mathbb{G}$ H  $\frac{2}{3}$  $\mathcal{E}$ 45  $\frac{2}{3}$ 

٢١٦

نقطهٔ (۱۵و۱۵) را بهعنوان نقطهٔ A (نقطهٔ شروع) وارد میکنیم. Specify first point:  $15,15^{-1}$ ٔ B را نسبت به مبدأ فرضی A وارد میکنيم (زاويه خط AB با محور افق ۱۳۵ درجه است). مختصات قطبی نقطه Specify next point or [Undo]:  $@20<135$ <sup>-1</sup> ٔ C را نسبت به مبدأ فرضی B وارد میکنيم (خط BC افقی است). مختصات قطبی نقطه Specify next point or [Undo]:  $\omega$ -10<0<sup>-1</sup> ٔ D را نسبت به مبدأ فرضی C وارد میکنيم. مختصات قطبی نقطه Specify next point or [Close/Undo]:  $@20<225$ <sup>-1</sup> ٔ E را نسبت به مبدأ فرضی D وارد میکنيم. مختصات دکارتی نقطه Specify next point or [Close/Undol:  $@0 - 10^{-1}$ ٔ F را نسبت به مبدأ فرضی E وارد میکنيم ( زاويه خطEF با محور افق در جهت حرکت عقربههای مختصات قطبی نقطه ساعت ۴۵ــ درجه است برای اين حالت نيز میتوان زاويه را ۳۱۵ درجه وارد کرد) Specify next point or [Close/Undo]:  $@20 \leftarrow -45 \cdot$ ٔ G را نسبت به مبدأ فرضی F وارد میکنيم. مختصات دکارتی نقطه Specify next point or [Close/Undo]:  $(a)$ 10.0<sup>-1</sup> ٔ H را نسبت به مبدأ فرضی G وارد میکنيم. مختصات قطبی نقطه Specify next point or [Close/Undol:  $@20<45$ <sup>-1</sup> با اجرای گزينه Close، شکل کامل میشود. Specify next point or [Close/Undo]:  $c<sup>1</sup>$ فايل رسم شده را به نام dwg4.Test در پوشه و درايومشخص ذخيره میکنيم. **۳ــ٦ــ١٢ــ وارد کردن مختصات نقاط از طريق کادر شناور:** درمثالهای قبل برای وارد کردن دستورات و مختصات نقاط از خط فرمان استفاده کرديم. برای اين منظور 4.5818 ويژگی کمکی Dynamic در نوار وضعيت خاموش بود، اما اگر  $67^\circ$ ويژگی کمکی Dynamic فعال (روشن) باشد، میتوانيدمقدارهای عددی را از طريق کادرهای شناور (جعبه های متنی) که در کنار اشارهگر ماوس به نمايش در میآيد، وارد نماييد. نکته وارد کردن مختصات از طريق کادر شناور بهصورتی نسبی میباشد پس لازم نيست، از علامت @ استفاده کنيد.

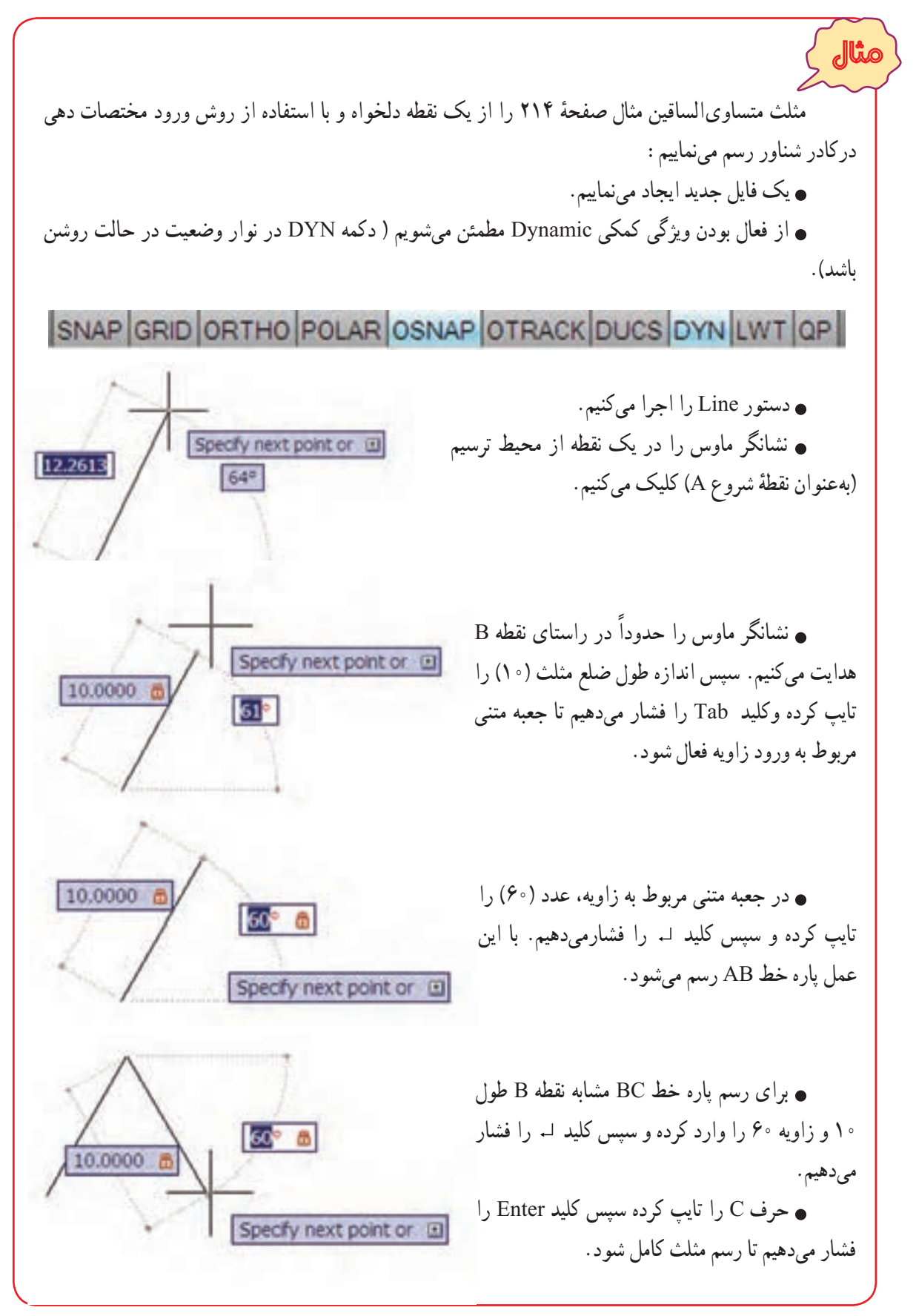

نکته

همانگونه که در مثال بالا ديديد، برای پرش از جعبه متنی در مختصات قطبی از کليد Tab استفاده کرديم، اما برای واردکردن مخصات دکارتی درکادر شناور، ابتدا طول نقطهرا تايپ کردهوعلامت ويرگول (،) راواردمینماييم سپس عرض نقطه را تايپ میکنيم.

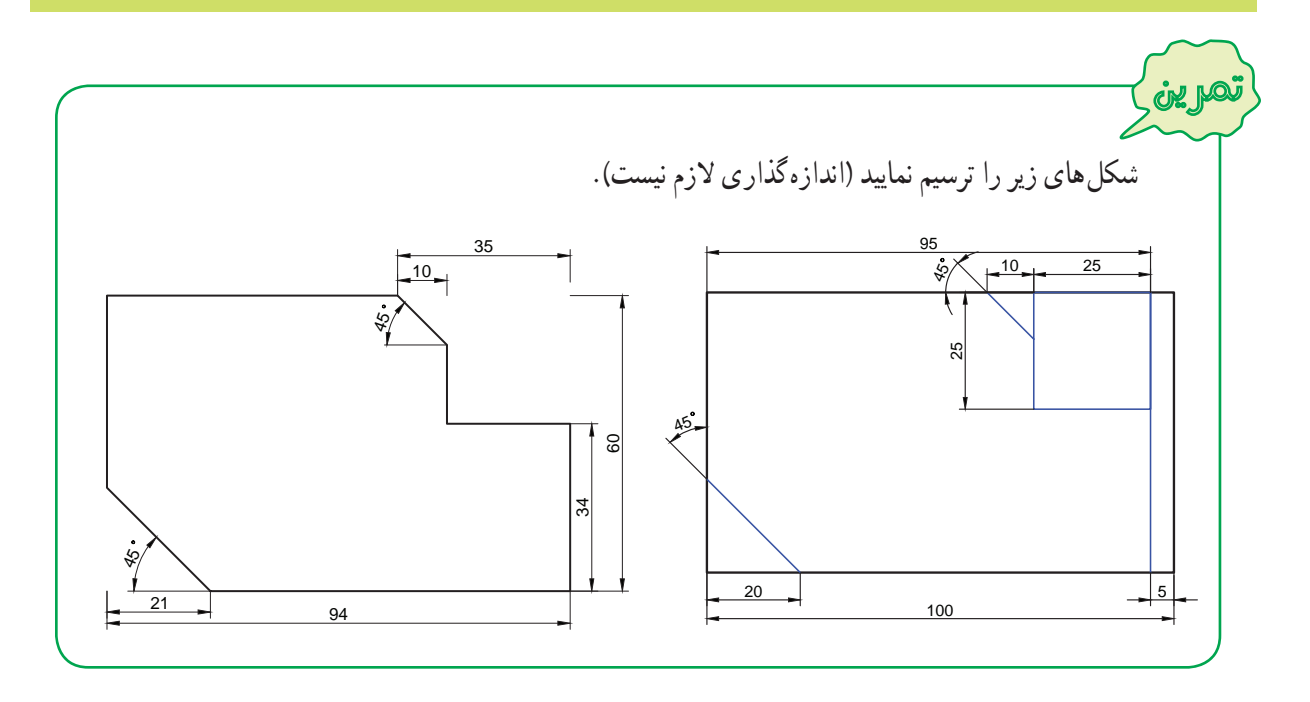

### **۷ــ۱۲ــ کنترل صفحه نمايش**

بعضی اوقات در هنگام رسم يا مشاهده يک نقشه، موقعيت قسمتی از نقشه قابل مشاهده نمیباشد و کارکردن به دليل بزرگ يا کوچک بودن بيش از اندازه شكل، دشوار مىشود. در اين حالت از دستورات Pan و Zoom براى تنظيم ناحيهٔ ترسيم استفاده مىشود.

Zoom Pan 's Realtime SteeringWheels **S** Point <sup>29</sup> ShowMotion of Left **Orbit** S Sight Camera S up Walk and Fly **Down** Aerial View A Paste to Original Coordinates Co Undo Logintialvorkspaceesw 中 Redo CO1+1 a Pan Q zoom by SteeringWheels

ٔ ديد **١ــ٧ــ١٢ــ دستور PAN:** به کمک اين دستور پنجره را تغيير مىدهند و از زاويهٔ مناسبی برای مشاهده و اصلاح بخشهايی از نقشه که در خارج ازمحيط ترسيمقرارگرفتهاند، استفاده میشود. برای اين منظور به طريق زيرعمل نماييد: ۱ــ به يکی از روشهای زيردستور Pan را اجرا نماييد: ٔ را از نوار ابزار استاندارد کليک کنيد. دکمه يکی از گزينههای Pan را از منوی View کليک کنيد. شکل روبهرو گزينههای منوی Pan را نشان میدهد. در ناحيه ترسيم راست کليک کرده و روی گزينه Pan کليک کنيد.

در خط فرمان حرف P را تايپ کرده <sup>و</sup> کليد ↵ را فشار دهيد. ↵ P: Command غلتک ميانی ماوس را فشارداده و نگه داريد. ٔ ترسيمکليک کردهودر حالی کهدکمه ۲ــ پس ازاجرای اين دستور، نشانگر ماوس به شکل دست درمیآيد. روی ناحيه ٔ سمت چپ ماوس را نگهداشتهايد، ماوس را به نحوی جابهجا نماييدکه نقشه در موقعيت مورد نظر شما قرارگيرد. ۳ــ برای خارج شدن از دستور،کليد ↵ يا Esc را فشار دهيد. **٢ــ٧ــ١٢ــ دستور ZOOM:** برای مشاهده، اصلاح يا ترسيم قسمتهايی از نقشه، نياز است تا قسمتی از نقشه بزرگ يا کوچک شود. برای اين منظور از دستور Zoom مطابق دستورالعمل زيرعملنماييد: ۱ــ به يکی از روشهای زير دستور Zoom را اجرا نماييد: دکمه را از نوار ابزار standard کليک کنيد. يکی از گزينههای Zoom را از منوی View کليک کنيد. چرخاندن غلتک ميانی ماوس برای حالت Time Real - Zoom) با قرار دادن ماوس ٔ تصوير بزرگ در محل مورد نظر و چرخاندن غلتک وسطی ماوس به سمت جلو و عقب، اندازه و کوچک میشود). ۲ــ متناسب با انتخاب روش Zoom پيغام دادهشده را پاسخ دهيد. 

بزرگ يا کوچک کردن نقشه به کمک دستور Zoom تغييری در ابعاد موضوعات بهوجود نمیآورد.

نکته

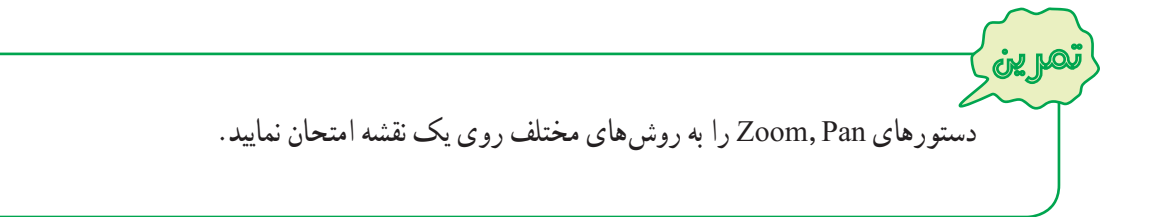

**۸ــ۱۲ــ خصوصيات موضوعات**

برای ترسيم موضوعات ( خط، دايره، کمان، مستطيل و...) در نقشههای فنی علاوه بر خطوط ممتد يا پيوسته به ساير خطوط نظير: خط چين (خط نديد)، خط نقطه (خط محور) ، خطوط کمکی و... با ضخامت و رنگهای مختلف نيازمنديم. پيش فرض خط در اتوکدبه صورت ممتدمیباشداما با استفاده از نوار ابزار Properties میتوانيد خصوصيات آن را تغييردهيد.

هرکدام ازقسمتهای اين نوارابزاريک ويژگی از خط را تعيين میکند: جعبه اول رنگ خط ، جعبهدوم نوع خط (ممتد، خط چين و...) و جعبه سوم ضخامت خط . برای مشاهده ليست هرکدام از جعبهها، بايدروی آن قسمت کليک کنيم. شکل زير نوارابزار Properties و ليست هر کدام از ويژگیها را نشان میدهد.

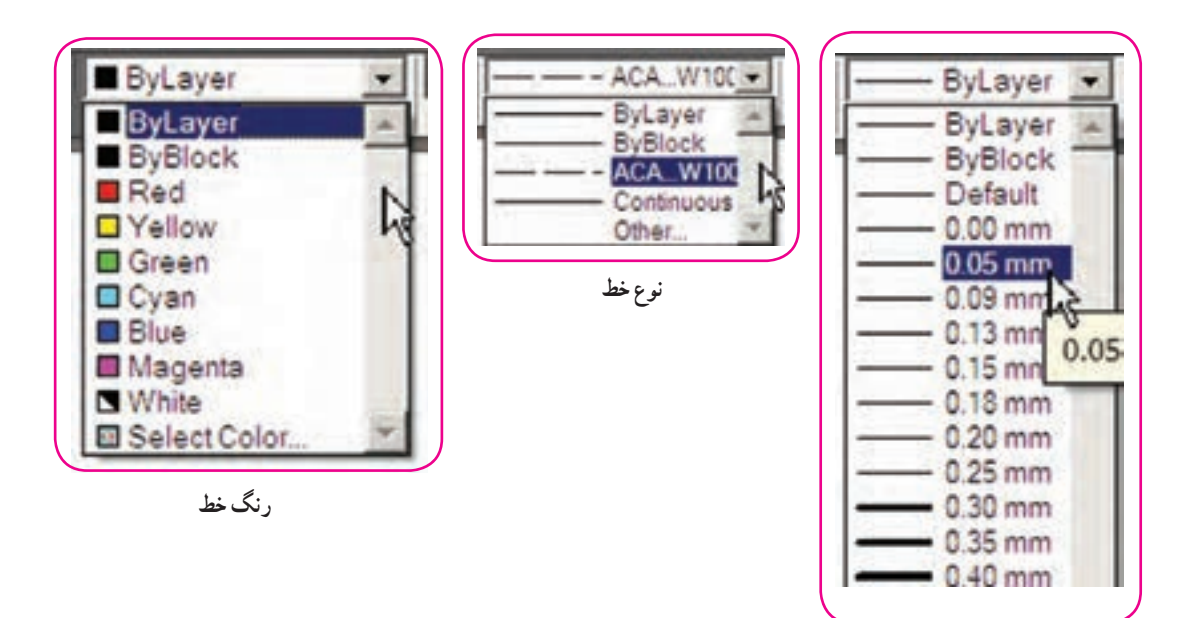

**ضخامت خط**

عملياتی که از طريق نوار ابزار Properties انجام میگيرد، به شرح زير است: **١ــ ٨ ــ١٢ــ اطلاع از خصوصيات يک موضوع:** با کليک کردن روی موضوع (انتخاب موضوع)، خصوصيات آن را در نوار ابزار Properties مشاهده خواهيد کرد.

**٢ــ ٨ ــ١٢ــ تغيير خصوصيات يک يا چند موضوع ترسيم شده:** بايد ابتدا موضوعات را انتخاب نموده سپس در ليستهای نوار ابزار Properties، ويژگیهای مورد نظر را کليک نماييد. درصورتی که نوع خط موردنظرودرليستجعبهدوم Properties وجودنباشد، باکليک کردن روی Other ٔ Manager Linetype باز میشود. (در انتهای ليست)، پنجره

نکته

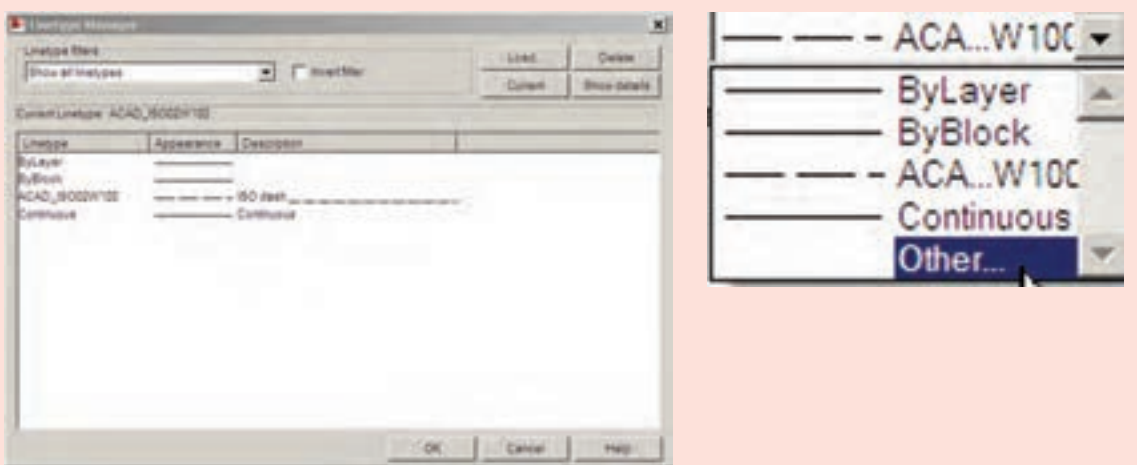

روی دکمه Load کليک کرده تا ليست خطوط موجود در پنجرهٔ جديد (Load or Reload Linetypes) ظاهر شود با انتخاب خط يا خطوط (برای انتخاب بيش از يک خط بايد کليد Cotrl را در هنگام انتخاب نگه داريد) دکمه ٔ Manager Linetype بارگذاری (Load (شود با کليک کردن روی دکمه Ok Ok را کليک کنيد تا خط در پنجره پنجرهها را ببنديد.

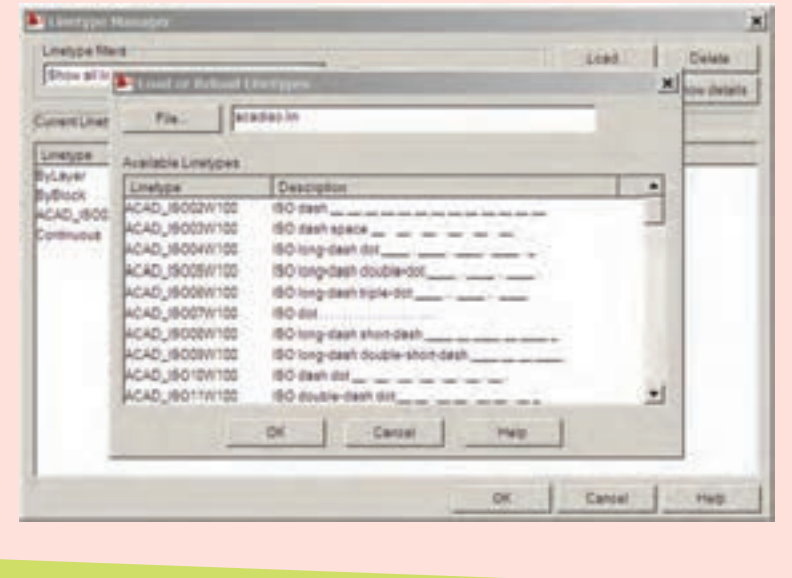

٢٢٢

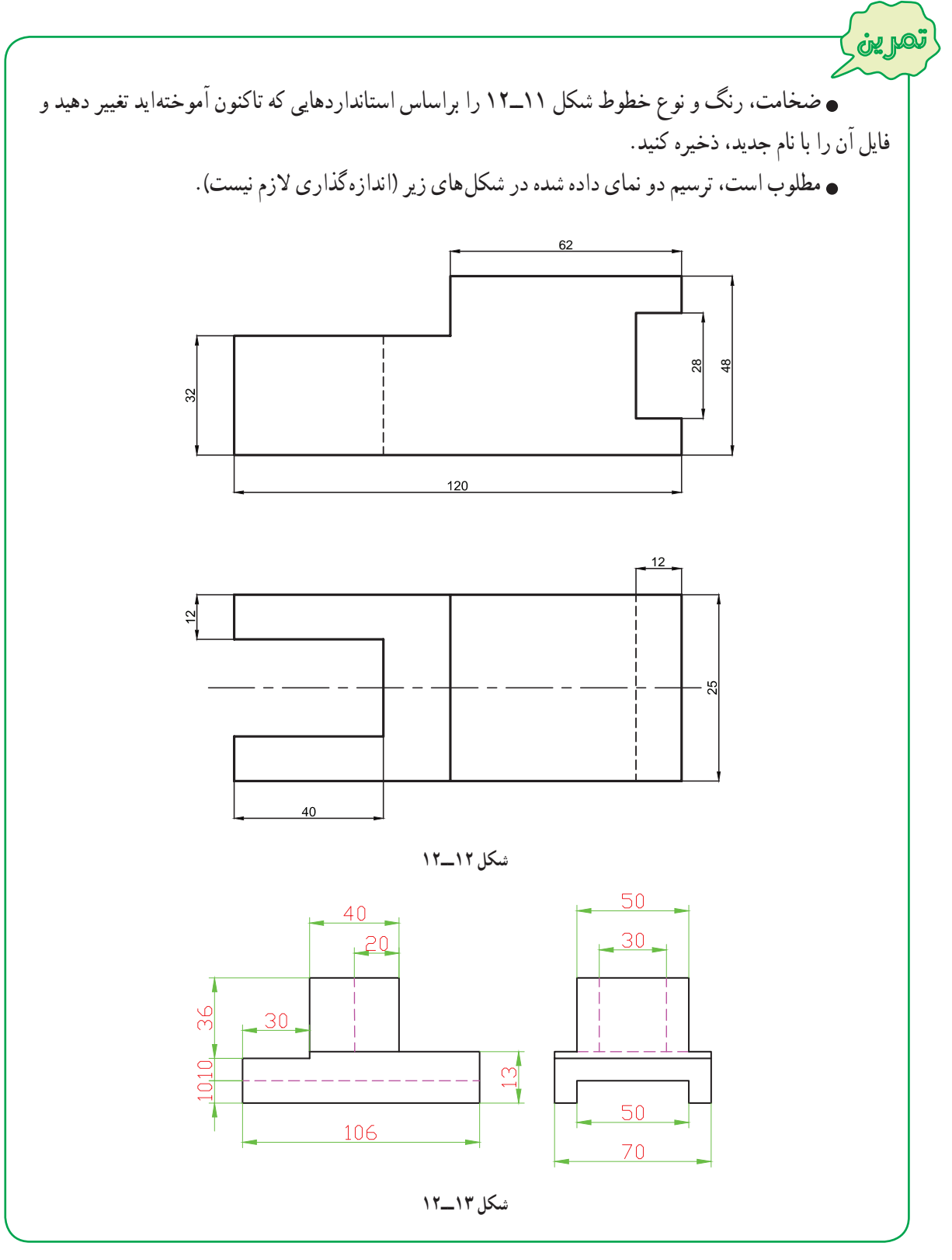

**9ــ12ــ دستورترسیم دایره )CIRCLE)**

این دستور پس از دستور Line بیشترین کاربرد را در اتوکد دارد. برای رسم دایره مراحل زیر را انجام دهید:

۱ــ به يکی از روشهای زير دستور Circle را اجرا نماييد: ٔ از نوار ابزار Draw کليک کنيد. روی دکمه ٔ Circle يا حرف C را تايپ کرده و سپس کليدEnter را فشار دهيد. در خط فرمان کلمه ٔ Circle از منوی Draw کليک کنيد. روی گزينه ۲ــ در مقابل پيغام زير مختصات مرکز دايره را وارد نماييد (در يک نقطه از محيط ترسيم کليک کنيد يا مختصات عددی آن را وارد نماييد).

 Specify center point for circle or [3P/2P/Ttr (tan tan radius)] :دايره مرکز مختصات↵ ٔ شعاع دايره را وارد کرده و کليد ↵ را فشار دهيد. ۳ــ پس از وارد کردن مختصات مرکز دايره، در مقابل پيغام زير اندازه Specify radius of circle or [Diameter] <1111.5090>: دايره شعاع اندازه↵

**۱ــ٩ــ١٢ــروشهای ترسيم دايره:** همان گونه که در شکل روبهرو مشاهده میکنيد برای اجرای دستور Circle، شش حالت وجود دارد که برای ترسیم دايره بر اساس اطلاعاتی که از اندازهٔ قطر و شعاع و همچنين مختصات نقاط خاص دايره مانند : مرکز، نقاط مماس و… در اختيار داريد، میتوانيد گزينهٔ مناسب را به کار گيريد.

**مرکز، شعاع (Radius,Center(:** همانگونه

که گفتهشد، در اين روش بعد از اجرای دستور Circle، مختصات مرکز

دايره را تعيين کرده، سپس اندازه شعاع دايره را وارد نماييد.

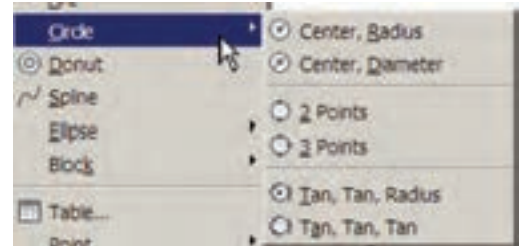

مثال برای رسم دو دايره به شعاع ۲۰ ميلیمتر و به مرکزهای (۲۰ و ۲۰) B و (۲۰و۴۰) A به صورت زيرعمل میکنيم: يک فايل جديد ايجاد میکنيم. دستور Circle را اجرا میکنيم. Command: c ↵ نقطهٔ (° ۲و ° ۲) را به عنوان مختصات مرکز دايره (نقطهٔ A) وارد میکنیم. CIRCLE Specify center point for circle or  $[3P/2P/Tr$  (tan tan radius)]: 20,20  $\downarrow$ اندازه شعاع دايره را وارد میکنيم تا دايره اولی رسم شود. Specify radius of circle or [Diameter]: 20  $\downarrow$ **د**ستور Circle را مجدداً اجرا میکنیم (کافی است دکمه لـ را فشار دهيد). Command: ↵ نقطهٔ (° ۲و ° ۴) را به عنوان مختصات مرکز دايره (نقطهٔ B)وارد میکنیم. CIRCLE Specify center point for circle or  $[3P/2P/Tr$  (tan tan radius)]: 40,20 ↓ چون شعاع دايره با اندازه پيش اندازه يکی است دکمه ↵ را فشار میدهيم تا دايره دوم رسم شود. Specify radius of circle or [Diameter] <20.0000>:  $\Box$ 

نکته

در اتوکد پيغامهايی که در انتهای آن يک عدد درون علامت < > ظاهر میشود (نظير پيغام آخرين خط مثال قبل)، مربوط به دادههای آخرين ترسيمی است که انجام شده است، درصورتی که بخواهيد مشابه ترسيم قبلی شکلی را رسم کنيد، کافی است دکمه را فشار دهيد.

تمرين در ادامه مثال قبل سه دايره با شعاع ٢٠ و به مختصات (۲۰,۴۰)، (۰,۲۰) و (۲۰,۰) رسم کنيد.

**مرکز، قطر (Diameter Center(:** پس از اجرای دستور Circle و مشخص کردن مرکز دايره، بهجای وارد کردن مقدار شعاع، حرف D) مخفف Diameter (را وارد نماييد.

Specify radius of circle or [Diameter] <518.5243>:  $D \cup$ 

با وارد کردن اندازه قطر دايره در مقابل پيغام زير، دايره رسم میشود.

Specify diameter of circle <1037.0485> :دايره قطر اندازه↵

**مثال:** برای رسم دايره ای به قطر ۶۰ ميلیمتر و به مرکز (۲۰۰و۱۴۵)O به صورت زيرعمل میکنيم:

Command: c ↵

CIRCLE Specify center point for circle or  $[3P/2P/Tr$  (tan tan radius)]: 145,200  $\downarrow$ 

Specify radius of circle or [Diameter]: D ↵

Specify diameter of circle: 60 ↵

Command:

دايرههايی با مراکز دلخواه و به قطر ٢٠ رسم نماييد. تمرين

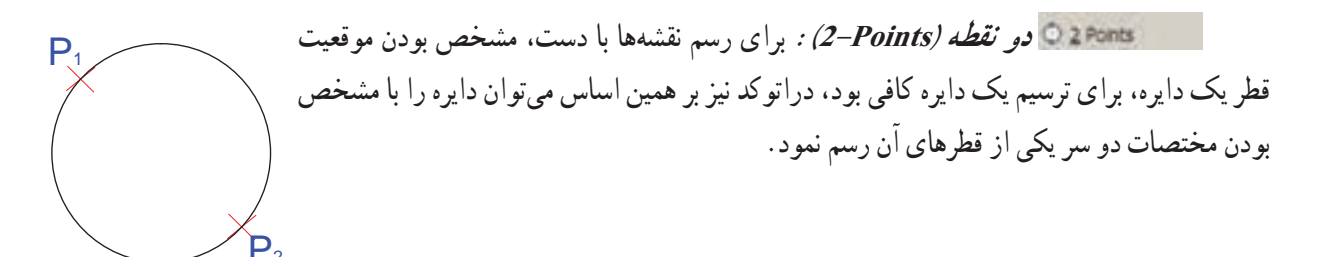

ٔ A،) ۶,۵(B است را دايرهای که مختصات يک سر قطر آن (۵,۵)A و مختصات سر ديگر آن نسبت به نقطه بهصورت زير ترسيم مینماييم: Command: c ↵ CIRCLE Specify center point for circle or [3P/2P/Ttr (tan tan radius)]: 2p ↵ Specify first end point of circle's diameter: 5,5 ↵ Specify second end point of circle's diameter: @6,5 ↵ Command: مثال

تمرين با توجه به شکل ٩ــ،١٢ دايرهای رسم کنيدکه قطر آن پارهخط AB باشد.

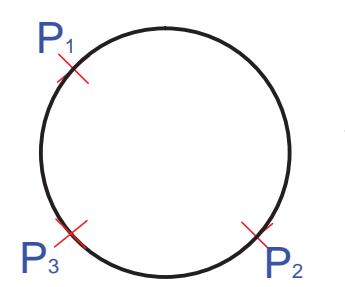

ٔ

**سه نقطه (Points3-(:** برای ترسيم دايرهای که سه نقطه واقع بر محيط آن مشخص باشد، مشابه مثال زيرعمل مینماييم:

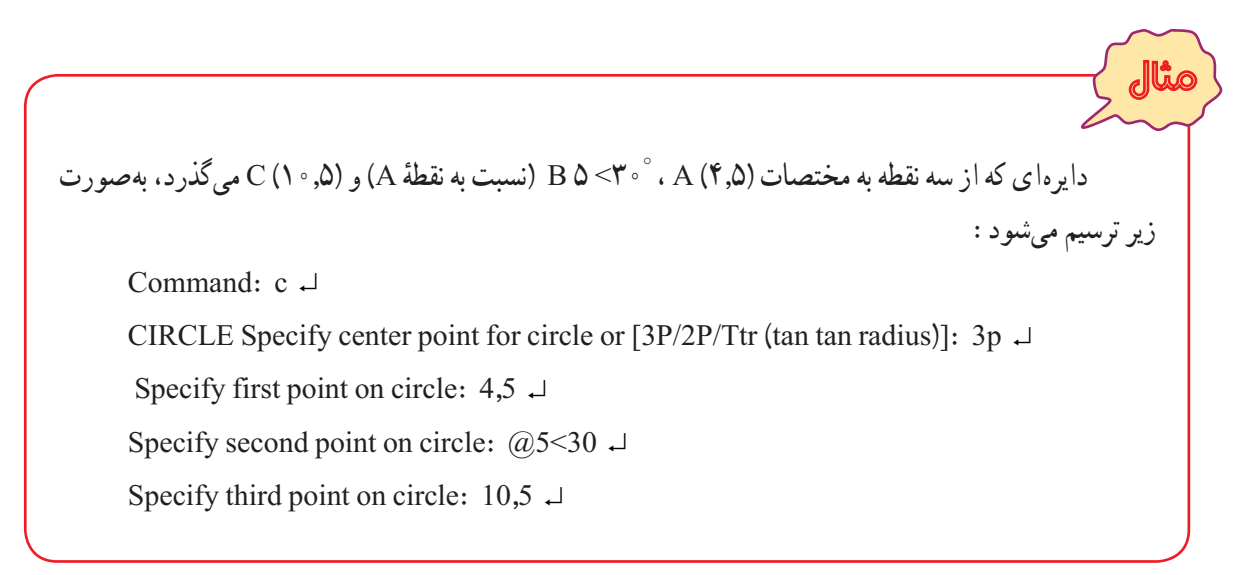

مطلوب است رسم دايرهای که سه نقطه از محيط آن از رأسهای مثلث شکل ١٠ــ١٢ میگذرد.

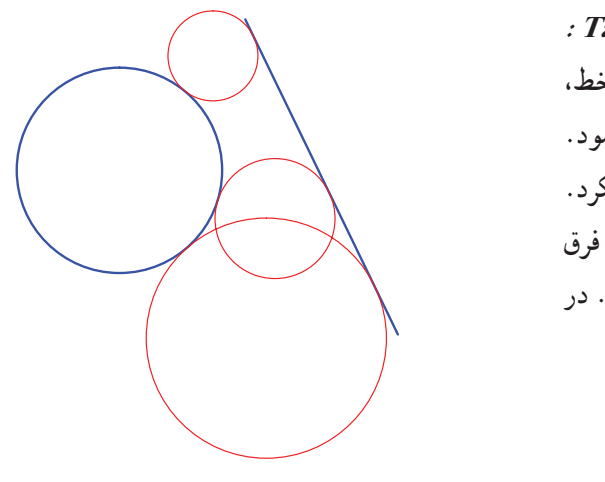

**دو مماس، شعاع Radius ،Tan ،Tan:**  برای ترسيم دايرهای با مقدار شعاع معلوم که بر دو موضوع ( نظير:خط، پاره خط، دايره ، کمان و...) مماس باشد از اين روش استفاده میشود. بايد توجه داشته باشيد که نمي توان هر اندازهای را برای شعاع اختيار کرد. با توجه به اندازه شعاعی که وارد میکنيد موقعيت قرار گرفتن دايره فرق میکند، در برخی از موارد دايره بر امتداد دو موضوع مماس میشود. در شکل زير دايرههای قرمز بر خط و دايره آبی مماس ترسيم شدهاند.

تمرين

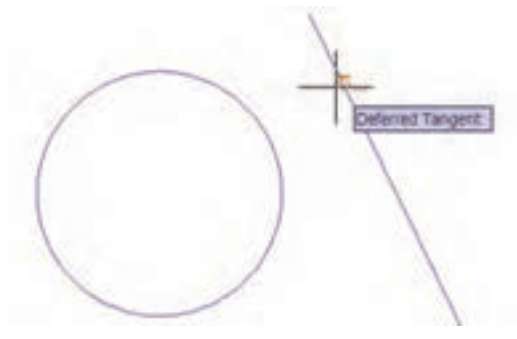

برای ترسيم دايره به اين روش، پس از اجرای دستور Circle و انتخاب حالت (TTR(، با نزديک کردن نشانگر ماوس به موضوعات، شکل آن به صورت مربع در میآيد، با کليک کردن روی دو موضوع انتخاب ٔ صورت میگیرد، سپس در مرحلهٔ اخر اندازهٔ شعاع را وارد کرده و دکمهٔ Enter را فشار دهيد.

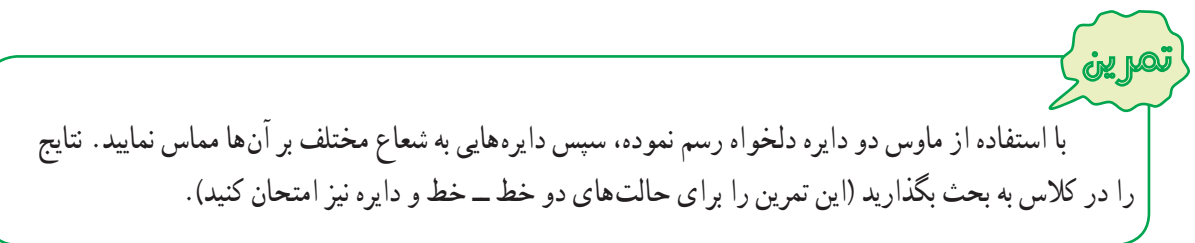

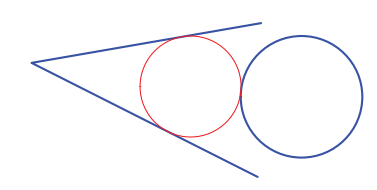

**سه مماس Tan ,Tan ,Tan:** اگر قرار است دايرهای رسم کنيد که بر سه موضوع (مثل خط، پاره خط، کمان ، دايره ) مماس باشد، با این روش قابل ترسیم است. در شکل روبهرو دایرهٔ قرمز بر دو پارهخط و<br>. دايرة ابي مماس رسم شدهاست.

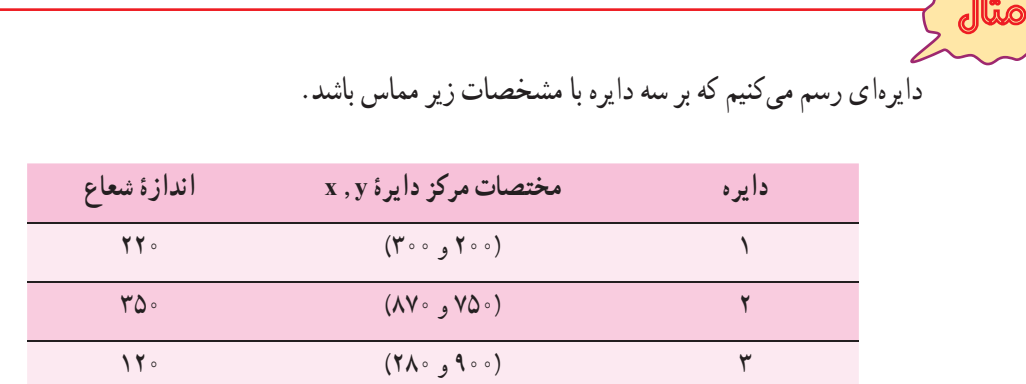

با استفاده از دستور Radius ,Center/Circle/Draw سه دايره ،۱ ۲ و ۳ را رسم میکنيم.

درصورتی که شکل ترسيمی از محيط ترسيم بيرون است، به کمک دستور Zoom و Pan آن را تنظيم مینماييم.

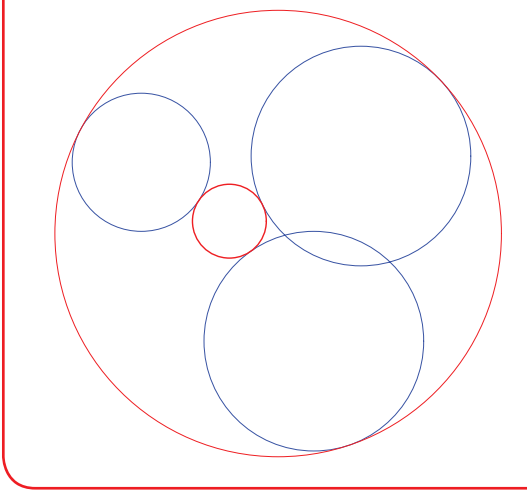

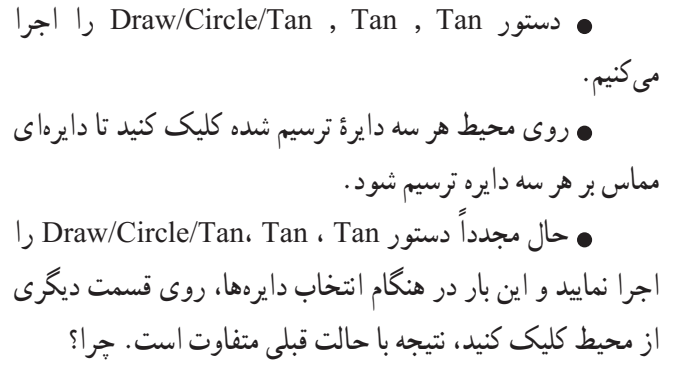

نکته

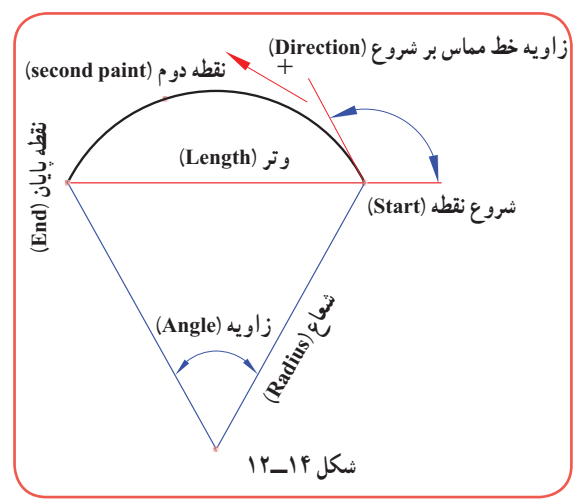

**۱۰ــ۱۲ــ دستورترسيم کمان (ARC(** در بيشتر نقشههای فنی نيازبه ترسيم کمان داريم.کمان قسمتی از محيط دايره است و رسم آن تا حدودی شبيه اصول ترسيم دايره است. با این تفاوت که هر کمان یک نقطهٔ شروع و یک نقطهٔ پایان دارد. شکل ۱۴ــ۱۲ يک کمان با اجزای آن را نمايش میدهد. برای رسم کمان مطابق مراحل زيرعمل نماييد: ۱ــ به يکی از روشهای زير دستور Arc را اجرا نماييد:

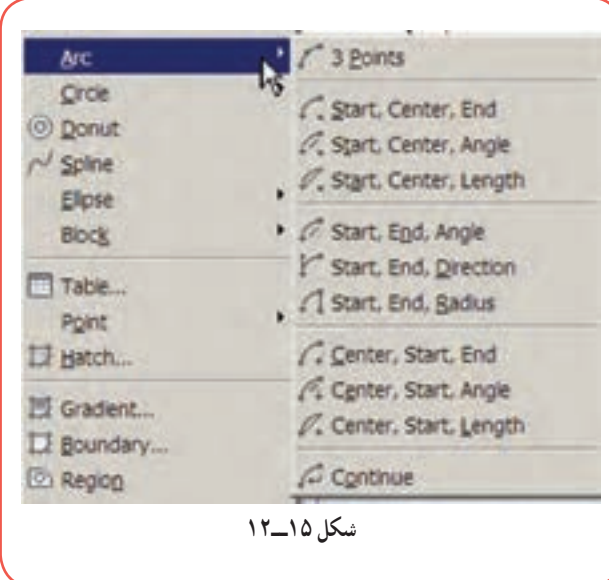

ٔ از نوار ابزار Draw کليک کنيد. روی دکمه Arc يا A رادر خط فرمان تايپ کردهوکليد ↵ فشار دهيد. همانگونه که در شکل ۱۵ــ۱۲ ملاحظه میکنيد يکی از گزينههای Arc را از منوی Draw کليک کنيد (پيشنهاد

میشود، در تمرينات اين درس از اين روش استفاده شود).

ٔ شروع کمان را واردکنيد. ۲ــ مختصات نقطه Specify start point of arc or [Center]: کمان شروع ٔ ↵ مختصات نقطه ۳ــ مختصات دومين نقطهٔ کمان را وارد کنيد. لہ مختصات دومین نقطهٔ کمان : Specify second point of arc or [Center/End] ٔ انتهايی کمان را وارد کنيد. ۴ــ مختصات نقطه لہ مختصات نقطهٔ انتهایی کمان : Specify end point of arc

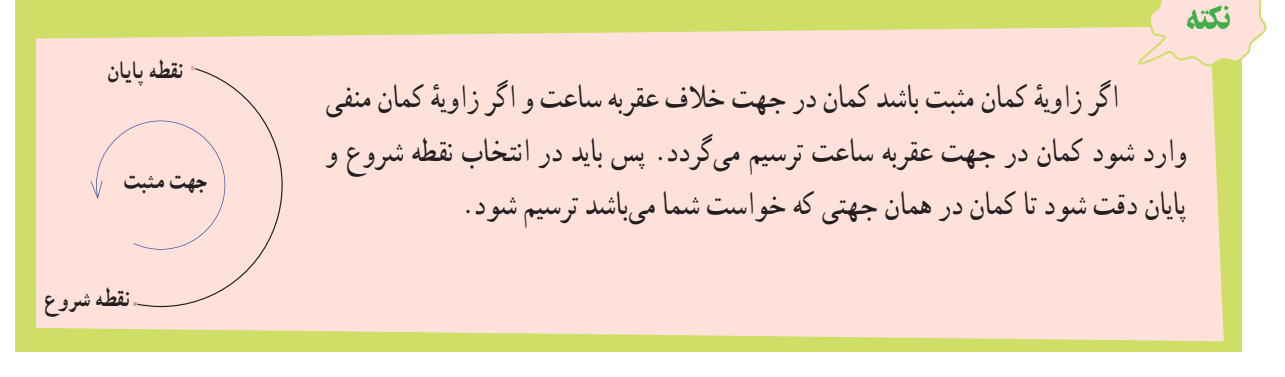

همانگونه که در (شکل ۱۵ــ۱۲) ملاحظه میکنيد، برای ترسيم کمان هشت روش وجود دارد که داشتن سه مشخصه از کمان (شکل ۱۴ــ۱۲) برای ترسيم يک کمان کافی است. روشهای ترسيم کمان به شرح زير میباشد:  **Point:3** ازاين روش زمانی استفاده میشود که مختصات مربوط به سه نقطه ازکمان موجود باشدوبرای ترسيم آن به ترتيبی که در بالا گفته شد،عمل نماييد.

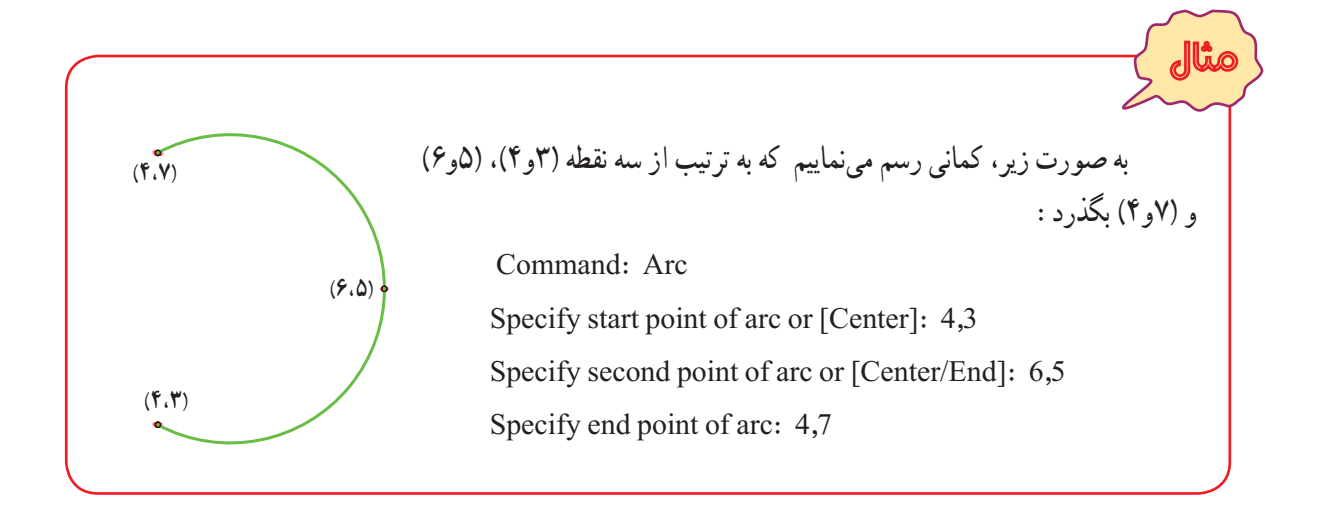

تمرين ترتيب وارد کردن مختصات اعداد را در مثال ١٢ عوض نموده و نتايج را با هم مقايسه نماييد.

ٔ انتهای کمان را وارد نماييد. ٔ شروع، مرکز و نقطه نقطه بهترتيب **:Start, Center, End** ٔزاويهکمان راوارد نماييد. ٔ شروع، مرکزکمان واندازه نقطه بهترتيب **:Start, Center, Angle** ٔوترکمان راوارد نماييد. ٔ شروع، مرکزکمان واندازه نقطه بهترتيب **:Start, Center, Length** ٔزاويهکمان راوارد نماييد. ٔ انتهايی واندازه ٔ شروع، نقطه نقطه بهترتيب **:Start, End,Angle** ٔزاويهای که خط مماس بر ٔ انتهايی واندازه ٔ شروع، نقطه نقطه بهترتيب **:Start, End, Direction** نقطه شروع کمان با محور افق میسازد، را وارد نماييد.

ٔ شعاع را وارد نماييد. ٔ انتهايی و اندازه ٔ شروع، نقطه نقطه بهترتيب **:Start, End, Radius** ٔ انتهايی را وارد نماييد. ٔ شروع و نقطه ٔ مرکز، نقطه نقطه بهترتيب **:Center, Start, End** ٔ زاويه کمان را وارد نماييد. ٔ شروع و اندازه ٔ مرکز، نقطه نقطه بهترتيب **:Center, Start, Angle** ٔ وتر کمان را وارد نماييد. ٔ شروع و اندازه ٔ مرکز، نقطه نقطه بهترتيب **:Center,Start, Length** ٔ انتهايی کمان اول رسم نماييد. **Continue:** در ادامه کمان قبلی، کمانی از نقطه

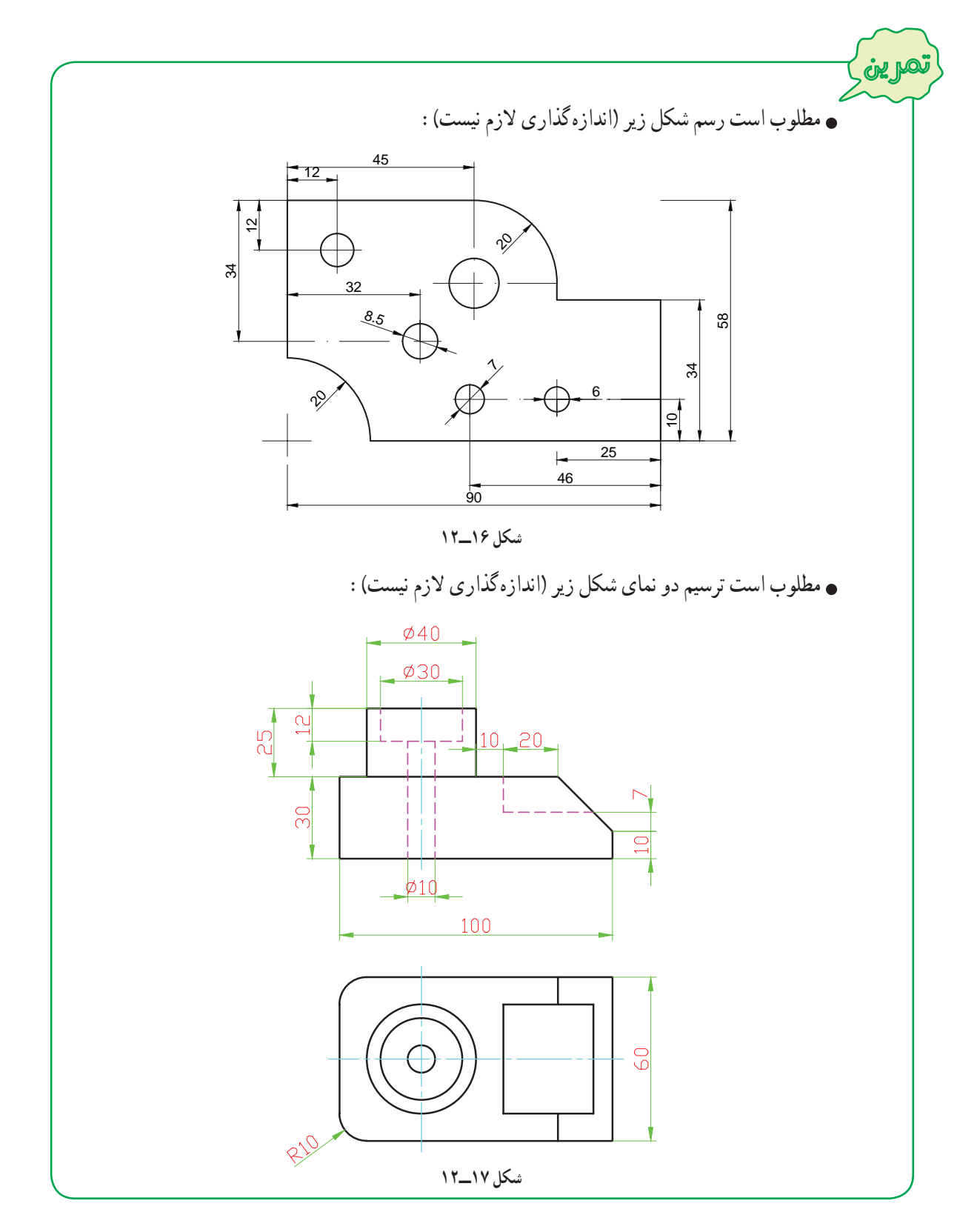

## **۱۱ــ۱۲ــ دستورترسيم مستطيل (RECTANGLE (**

برای رسم مستطيل علاوه بر استفاده از دستور Line که در مثال های قبلی فراگرفتيد، بهوسيله فرمان Rectangle هممیتوان آن را ترسيم نمود. برای ترسيم مستطيل با اين روش به طريق زيرعمل کنيد:

۱ــ به يکی از روشهای زير دستور Rectangle را اجرا نماييد: ٔ از نوار ابزار Draw کليک کنيد. روی دکمه ٔ Rectangle از منوی Draw کليک کنيد. روی گزينه در خط فرمان کلمه Rec را تايپ کرده، سپس کليد ↵ را فشار دهيد. ۲ــ مختصات يکی از گوشه های مستطيل را وارد نماييد. همان طور که میبينيد به همراه نشانگر ماوس، مستطيلی به صورت شناوردر محيط ترسيم پيشنمايش داده میشود. ٔ قطری مقابل را وارد کنيد تا ترسيم ۳ــ مختصات نقطه ٔ دومدو حالتوجوددارد، مستطيل کامل شود. برای انتخاب نقطه 1 که در شکل روبهرو مشاهده میکنيد. 2 2 1

مثال برای رسم مستطیلی با طول ۳۶ و عرض ۱۵ که یکی از گوشههای ان در نقطهٔ(۲۰ و ۱۰۰) قرار دارد به روش زيرعمل میکنيم: **راه حل اول:** ۱ ــ دستور Rectangle را اجرا میکنيم. ۲ ــ مختصات گوشه اول مستطيل (۲۰ و ۱۰۰) را وارد میکنيم. پس از فشار دادن کليدEnter مستطيلی به صورت شناور پيش نمايش داده میشود. ۳ ــ مختصات نقطهٔ قطری مقابل ( ۱۵ و ۳۶) که همان اندازه طول و عرض مستطیل است را وارد کنید. **راه حل دوم:** Command: Rec ↵ RECTANG Specify first corner point or [Chamfer/Elevation/Fillet/Thickness/Width]: 100,20 ↵ Specify other corner point or [Area/Dimensions/Rotation]: @36,15 ↵

با استفاده ازگزينههای Chamfer و Fillet دردستور Rectangle میتوان مستطيلهايی باگوشههای پخداريا گرد ايجاد نمود. برای اين منظورپس ازاجرای دستور Rectangle ، حرف F را برای گرد کردن و حرف C را برای پخدار کردن گوشههای مستطيل، در مقابل پيغام زير وارد نموده و کليد لـه را فشار دهيد، سپس مشخصات مربوط به پخ و کمان گوشهها که در شکل زير مشخص شده است را وارد نماييد. Specify first corner point or [Chamfer/Elevation/Fillet/Thickness/Width]:

> dist 1 dist $\frac{1}{2}$  R

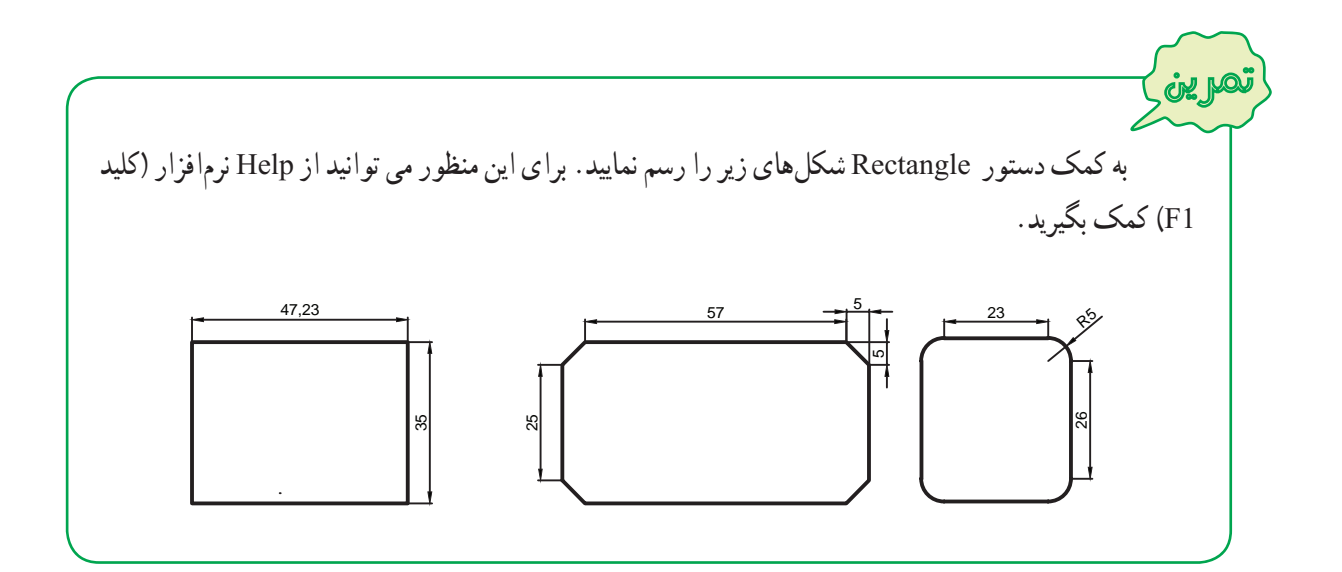

## **۱۲ــ۱۲ــرسم چند ضلعی منتظم (POLYGON (**

نکته

برای رسم چند ضلعی منتظم بوسيله دستور Polygon به روش زيرعمل نماييد: ۱ــ به يکی از روشهای زير، دستور Polygon را اجرا نماييد: ٔ از نوار ابزار Draw کليک نماييد. روی دکمه روی گزينه Polygon از منوی Draw کليک نماييد. در خط فرمان کلمه Polygon ياعبارت POL را تايپ کرده و ↵ را فشار دهيد.

۲ــ تعداد اضلاع چند ضلعی را در پاسخ به پيغام زير وارد کنيد. Polygon Enter Number of Sides <٤> :اضلاع تعداد↵ ٣ــ مختصات مرکز چندضلعی را وارد کنيد. Specify Center of Polygon or [Edge] :چندضلعی مرکز مختصات↵ ۴ــ در پيغامی که در اين مرحله ظاهر میشود، دو حالت برای ترسيم فراهم شده است، گزينه I و C را براساس نکته زير وارد

کرده و سپس کليد ↵ را فشار دهيد.

Enter an option [Inscribed in circle/Circumscribed about circle] <I>:

**فاصلۀ گوش تا گوش برابر با قطر دايره**

ه گوش تا گوش برا بر

**فاصلۀ بين دو ضلع برابر با** فاصلة بين دو ضلع برابر با<br>قطر دايره<br>قطر دايره

A

B

A

بنابراين پس از انتخاب مرکز چندضلعی و زدن کليد Enter، دو حالت پيش رو داريم:

الف) I را در خط فرمان وارد کنيم و کليد Enter را فشار دهيم. در اين ٔ گوش تا گوش حالت چندضلعی درون دايرهای قرار میگيرد که قطر آن برابر فاصله چندضلعی است.

ب) C را در خط فرمان وارد کنيم و کليد Enter را فشار دهيم. در اين حالت چندضلعی محیط بر دایرهای خواهد شد که قطر ان برابر با فاصلهٔ بین دو ضلع مقابل چندضلعی است. به اين فاصله اصطلاحا اچارخور میگويند.

اگر فاصلهٔ گوشه تا گوشهٔ چندضلعی را داریم باید از I استفاده کنیم و اگر ٔ بين دو ضلع (آچارخور) را داريم بايد از C استفاده نماييم (در هر دو صورت فاصله بايداين فاصله نصف شود و بهعنوان شعاع دايره وارد خط فرمان گردد).

۵ــ اندازه شعاع دايره را وارد کرده و کليد ↵ را فشار دهيد، چند ضلعی ترسيم میشود.

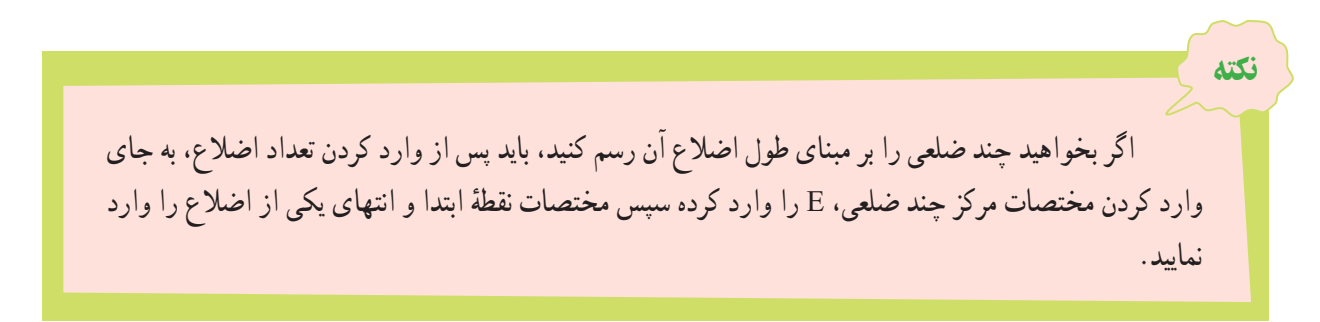

Specify Center of Polygon or  $[Edge] : E \rightarrow$ د. مختصات نقطهٔ ابتدایی یکی از اضلاع : Specify first endpoint of edge لہ مختصات نقطهٔ انتهایی یکی از اضلاع :Specify second endpoint of edge

تمرين ۸ ضلعی منتظمی به ابعاد ۲۰ ميلیمتر ترسيم نماييد. ۱۲ ضلعی منتظمی رسم کنيدکه بر دايره ای به شعاع ۳۰ ميلیمتر محيط باشد. ۶ ضلعی منتظمی رسم کنيدکه دايره ای به شعاع ۲۰ ميلیمتر در آن محاط باشد.

### **۱۳ــ۱۲ــ دستورترسيم منحنی (SPLINE (**

برای ترسيممنحنی که ازنقاط معين عبورمیکند، ازدستور Spline استفاده میشود. برای رسممنحنی حاصل ازبرخورددو جسم يا گسترش حجم هايی که دارای انحنا میباشنداز اين دستور استفاده میشود.

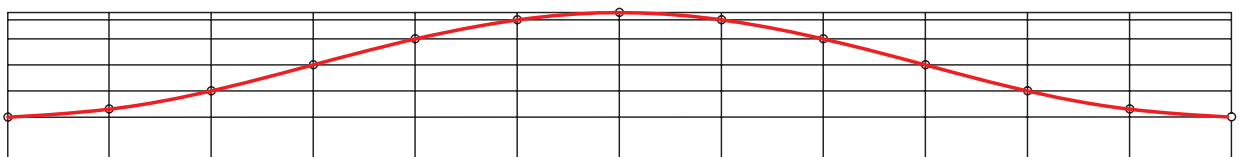

برای رسم منحنی بوسيله دستور Spline به روش زيرعمل نماييد:

- ۱ــ دستور Spline را به يکی از روشهای زير اجرا نماييد:
	- آيکن را از نوار ابزار Draw کليک کنيد.
		- ٔ Spline را از منوی Draw کليک کنيد. گزينه
- SPL را در خط فرمان تايپ کرده و سپس کليد ↵ را فشار دهيد. ↵ spl:Command

۲\_ با اجرای این دستور، مختصات نقطههای روی منحنی (که قبلاً تعیین شده است) را به ترتیب از ابتدا تا انتها وارد نموده و کليد Enter را فشار دهيد. سپس به ترتيب زاويۀ خط مماس بر منحني در نقطههاي شروع و پايان را وارد نموده تا رسم منحني به پايان برسديا دوبار پشت سرهم کليد ↵ را فشار دهيد.

برای بستن منحنی از نقطهٔ ابتدا به انتها کافی است در این مرحله به جای وارد کردن زاویهٔ خط مماس بر منحنی، حرف C را تايپ کرده سپس کليد Enter را فشار دهيد.

## **۱۴ــ۱۲ــ ابزارهای کمک ترسيم**

با ترسيم موضوعاتی نظير خط، دايره، کمان و... آشنا شديد، برای رسم اين موضوعات با وارد کردن مختصات، موقعيت نقاط را تعيين میکرديد. اتوکد برای سرعت عمل در ورود اطلاعات، ابزارهای کمک ترسيم را در اختيار کاربران قرار داده است. که در اين کتاب با دو ابزار Snap Object و Ortho آشنا خواهيد شد.

برای فعال و ياغيرفعال کردن ابزارهای کمک ترسيم، لازم است روی دکمه های آن در نوار وضعيت کليک نماييد.

## SNAP GRID ORTHO POLAR OSNAP OTRACK DUCS DYN LWT OP

**١ــ١٤ــ١٢ــ ابزار کمک ترسيم Snap Object:** موضوعات (خط، دايره و...) دارای نقاط خاصی هستند که اغلب برای ترسيم ديگر موضوعات از آنها استفاده می شود. برای مثال، اگر بخواهيم نقاط وسط اضلاع يک شش ضلعی را با پارهخط به يکديگر وصل کنيم و يا به مرکز يک سر پارهخط دايرهاي رسم نماييم، بايد اطلاعات آن نقاط را داشته باشيم تا امکان ترسيم فراهم شود. برای گريز ازوارد کردن مختصات نقاط، ابزارمناسبی است که کاربرد فراوانی درنقشهکشی دارد. در شکل (۱۸ــ۱۲) برخی ازنقاط خاص پارهخط، کمان، دايره، منحنی مشخص شده است.

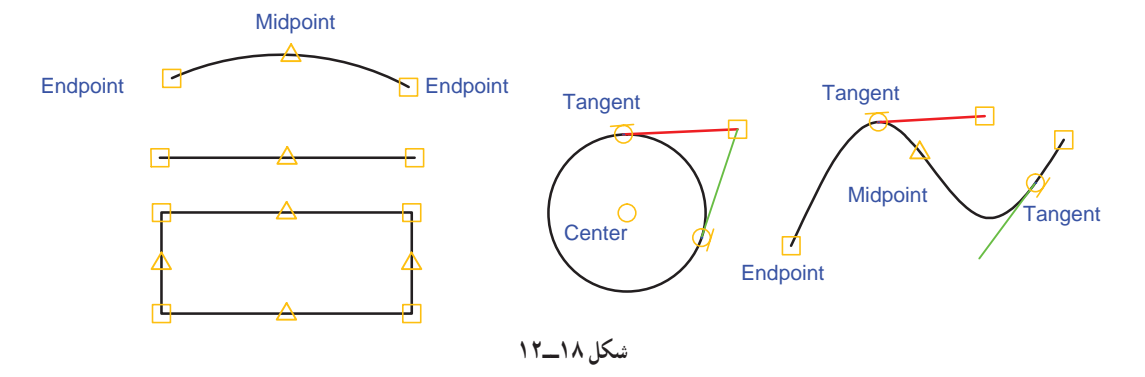

برای روشن يا خاموش کردن کمک دستور OSnap، روی دکمه OSNAP واقع در نوار وضعيت کليک کنيد يا کليد 3F را فشار دهيد. روشن بودن ابزار OSnap در حين اجراي دستورات ترسيمي يا ويرايشي باعث ميشود كه نشانگر ماوس روي نقاط خاص باعلائمی مشخص شود. در زير برخی از ابزار OSnap معرفی میشوند:

**Endpoint:** نقاط ابتدا و انتهای پارهخطها، گوشههای چند ضلعی وکمانها را مشخص میکند.

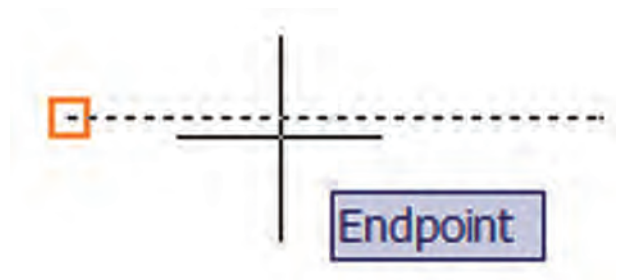

**Midpoint:** نقاط وسط پارهخطها و کمانها را مشخص میکند.

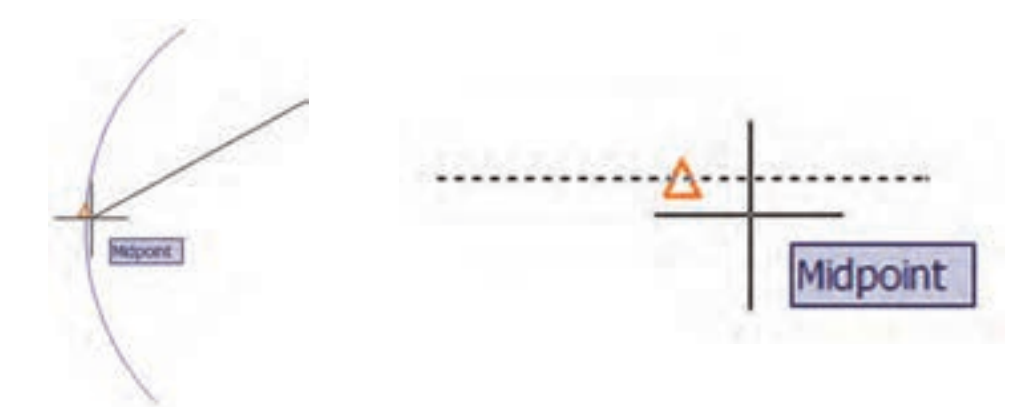

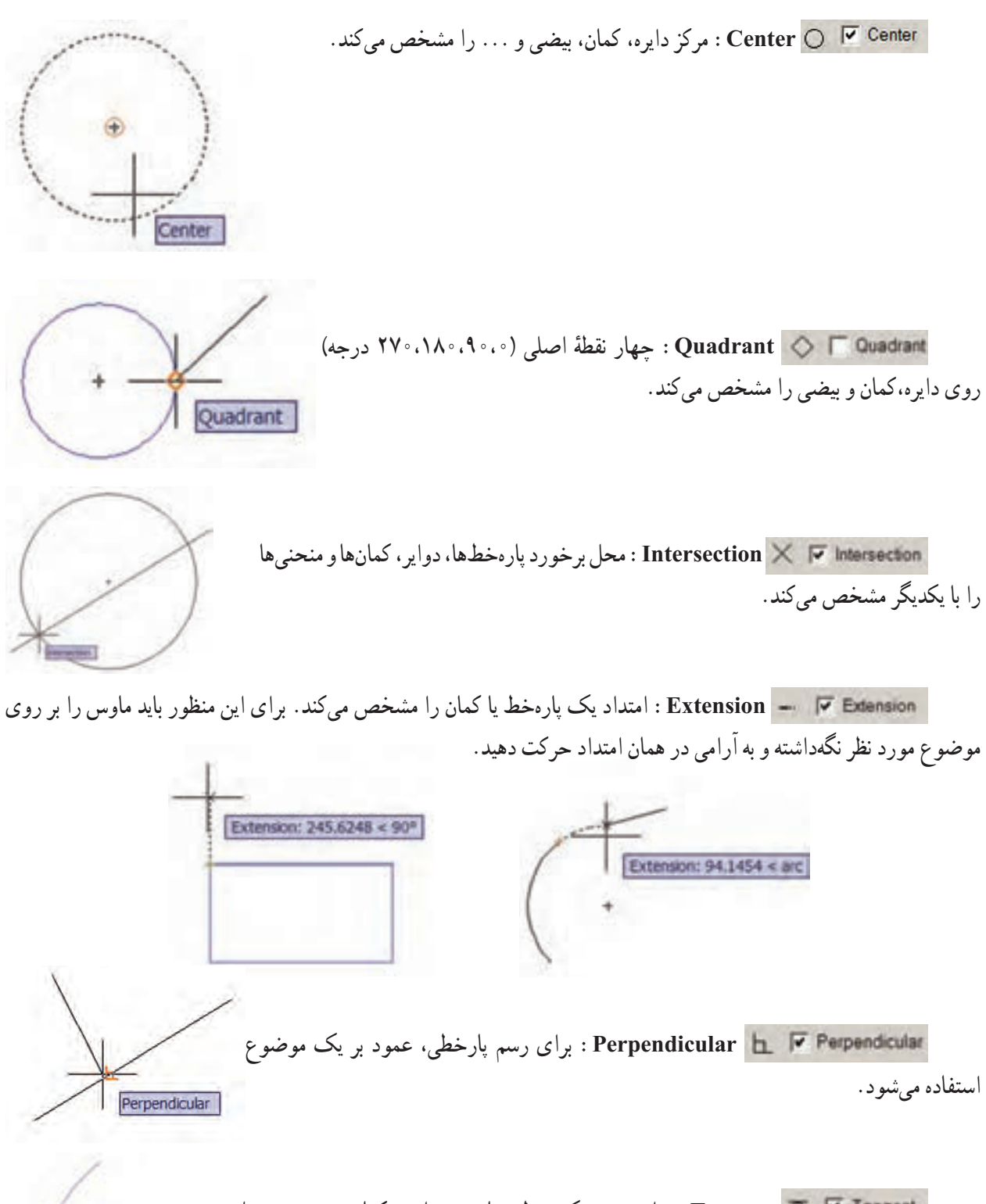

**Tangent:** برای رسم يک خط مماس بر دايره، کمان و منحنی محل مماس را روی موضوع مشخص میکند.

Targett.

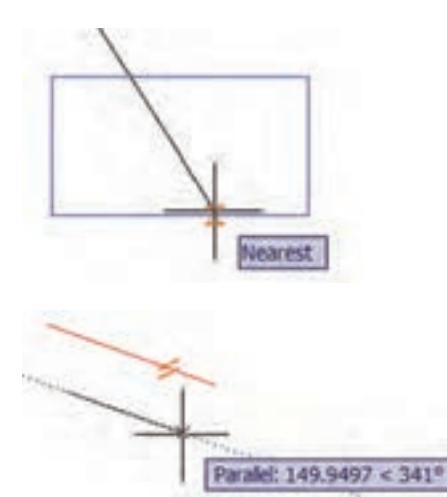

**Nearest:** نزديکترين نقطه از يک شکل به نشانگر ماوس را مشخص میکند. در حالتی از اين ابزار استفاده میشود که محل دقيق نقطه روی موضوع مهم نباشد.

**Parallel:** برای ترسيم يک پارهخط به موازات يک پارهخط ديگر از اين ابزار استفاده میشود. برای اين کار ابتدا نقطه اول پاره خط را تعيين نماييد، سپس نشانگر ماوس را روی پارهخط مبنا برده تا علامت موازی بر روی آن آشکار شود، نشانگر را جابهجا کنيد تا خطچين راستای خط موازی را نشان دهد.

بهطور معمول همه ابزارهای OSnap مورد نياز نيست برای اين منظور بايد متناسب با نياز، ابزارها را فعال نمود. برای تغيير تنظيمات ابزارها،روی دکمه OSNAP کليک راست کردهوازگزينههای شکل(۱۹ــ۱۲)، ... Setting را انتخاب کنيد. با اين عمل، پنجرهٔ Drafting Setting ظاهر میشود، شکل (۲۰ـ۱۲) در زبانه Object Snap گزينههای مربوط به هرکدام از نقاط خاص ديده<br>ّ میشود، برای فعال يا غيرفعال کردن هر کدام از مشخصهها، کافی است درون مربعهای کناری آنها کليک کرده و در ادامه OK را کليک کنيد.

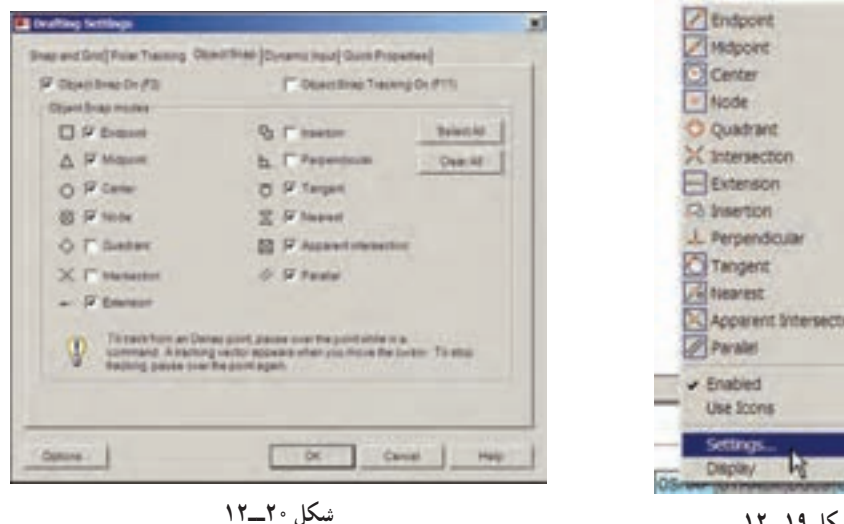

**شکل ١٩ــ١٢**

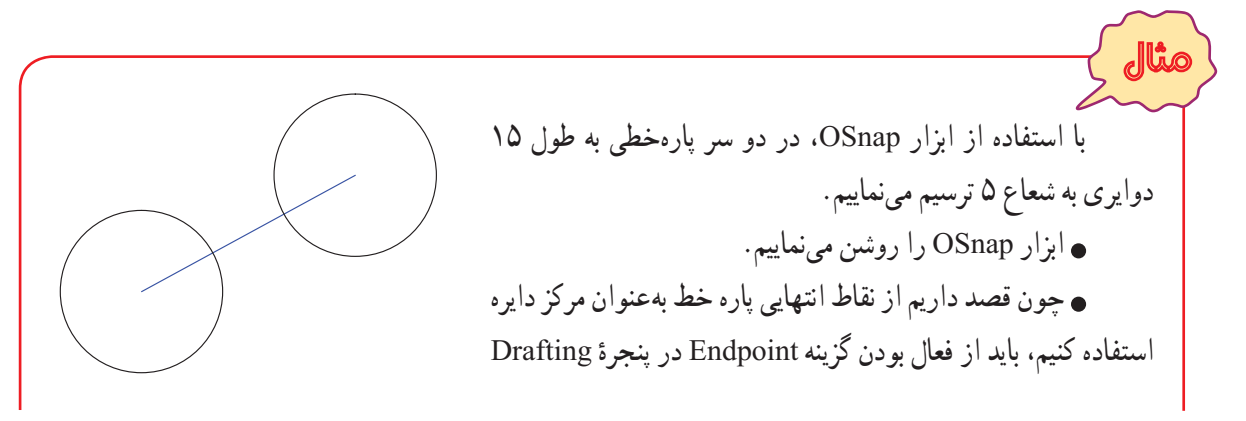

Setting مطمئن شويم. با استفاده از دستور Line پارهخطی به طول ۱۵ در يک قسمت از ناحيه ترسيم، رسم میکنيم. دستور Circle را اجرا میکنيم. ٔ ابتدا يا انتهای پارهخط قرار میدهيم، هنگامی که نشانگر به شکل مشخصه نشانگر ماوس را روی نقطه Endpoint در آمد، کليک میکنيم تا مرکز دايره وارد شود. عدد ۵ (شعاع دايره) را تايپ کرده و کليد Enter را فشار میدهيم، دايره اول ترسيم میشود. برای اجرای مجدد دستور Circle، کليد Enter را فشار میدهيم. نشانگر ماوس را به سر ديگر پارهخط نزديک میکنيم، هنگامی که نشانگر به شکل مشخصه Endpoint درآمد کليک میکنيم تا مرکز دايره مشخص شود. کليد Enter را فشار میدهيم تا دايره دوم با همان شعاع دايره قبلی رسم شود. چرا؟

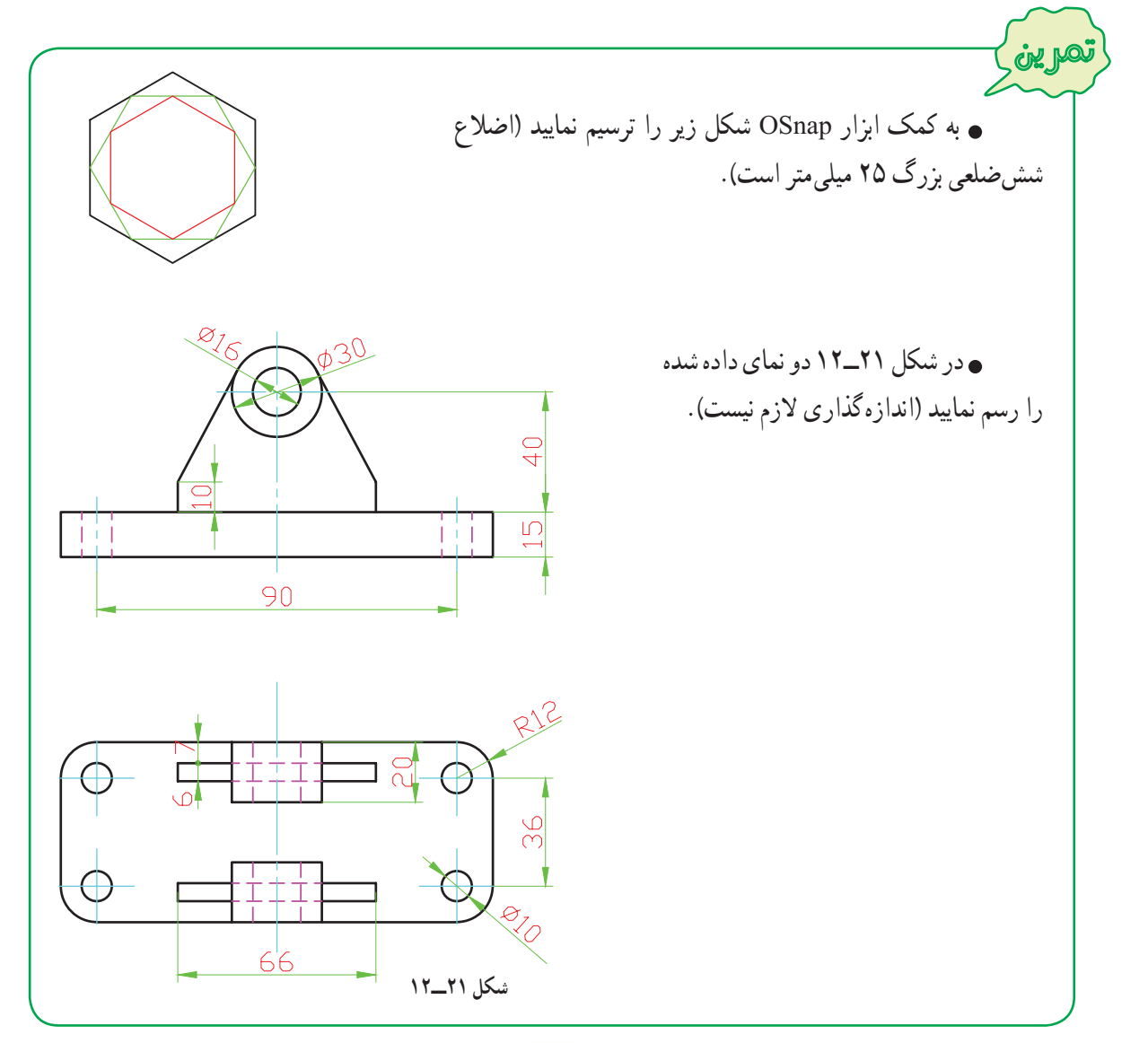

٢٣٩

**٢ــ١٤ــ١٢ــ ابزار کمک ترسيم ORTHO:** در نقشههای فنی به وفور از خطوط افقی و عمودی استفاده میشود. رسم اين خطوط به روش ورود مختصات ابتدا وانتهای پارهخط زمان زيادی از وقت کاربر را می گيرد. ابزار کمک ترسيم Ortho رسم اين خطوط را آسان نمودهاست. در صورت فعال بودن اين ابزار، خطوط در جهتهای افقی وعمودی محدودمیشوند. برای روشن يا خاموش کردن اين ابزار از دکمه ORTHO روی نوار وضعيت يا کليد 8F استفاده میشود.

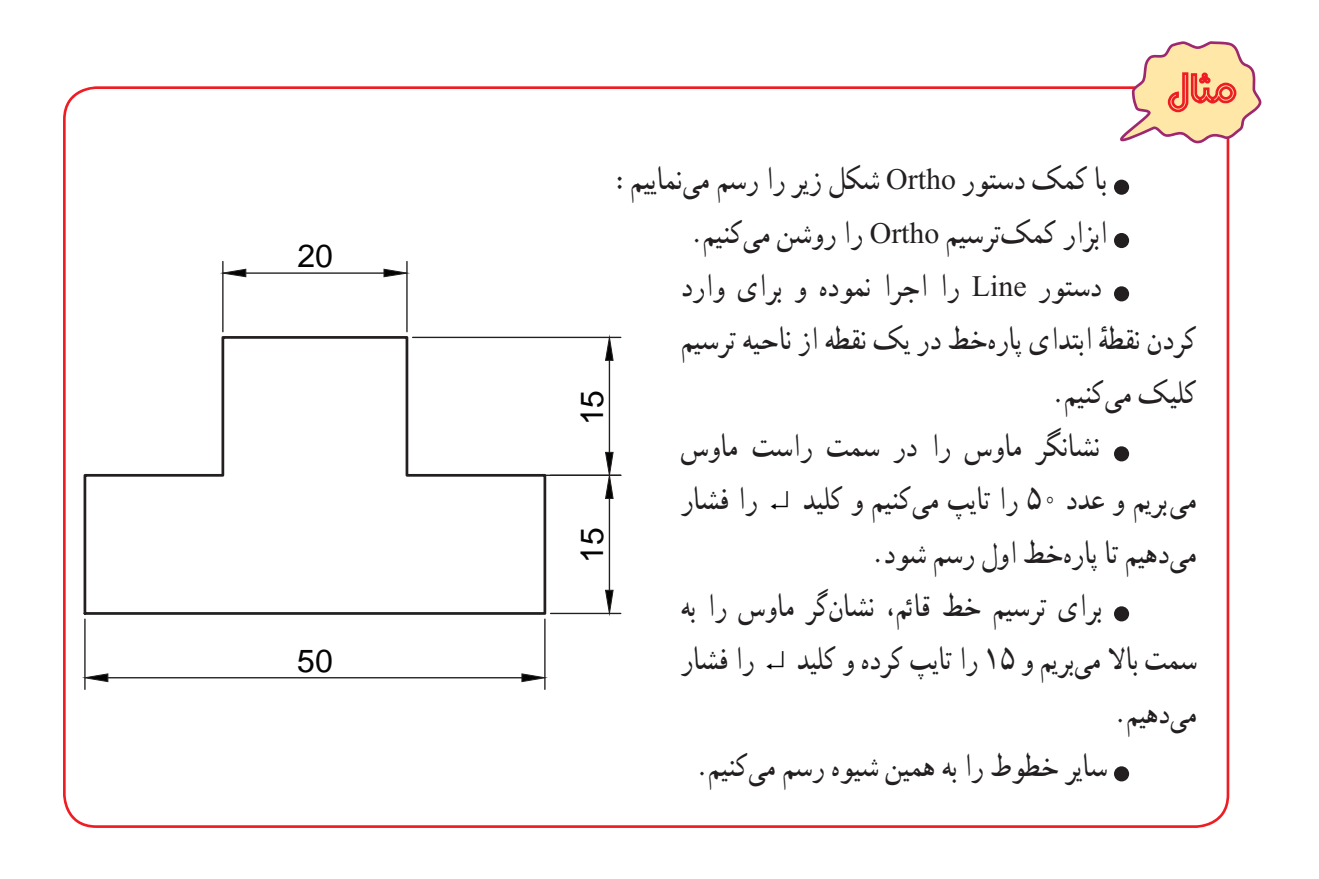

**۱۵ــ۱۲ــ دستورات ويرايشی ١ــ٥ــ١٢ــ دستور حذف کردن يک موضوع (Erase(:** برای حذف موضوعات ترسيم شده، از دستور Erase استفاده میشود. برای اين منظور بهصورت زيرعمل نماييد: ــ۱دستور Erase را به يکی از روشهای زير اجرا نماييد: ٔ را از نوار ابزار Modify کليک کنيد. دکمه ٔ Erase را از منوی Modify کليک کنيد. گزينه erase يا e در خط فرمان تايپ کرده وسپس کليد ↵ فشار دهيد. ↵ erase :Command موضوعات را انتخاب نموده و سپس کليد Delete را فشار دهيد. ۲ــ پس از اجرای دستور Erase ، نشانگر ماوس در صفحهٔ ترسیم به صورت مربع کوچک <mark>Select objects: |</mark> ظاهر میشود، روی موضوعات کليک کنيدتا، آنها را در حالت انتخاب قرار گيرند(موضوعات پس از انتخاب به صورت خط چين در میآيند). ٣ــ کليد Enter را فشار دهيدتا موضوعات انتخاب شده حذف شود.